# **Lemmings 2 Level Editor Anleitung**

Chris Hodges

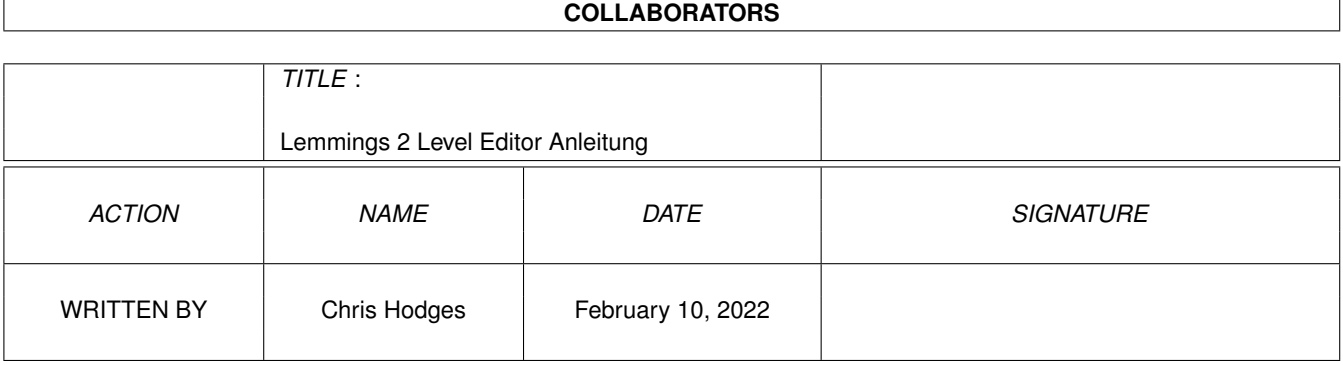

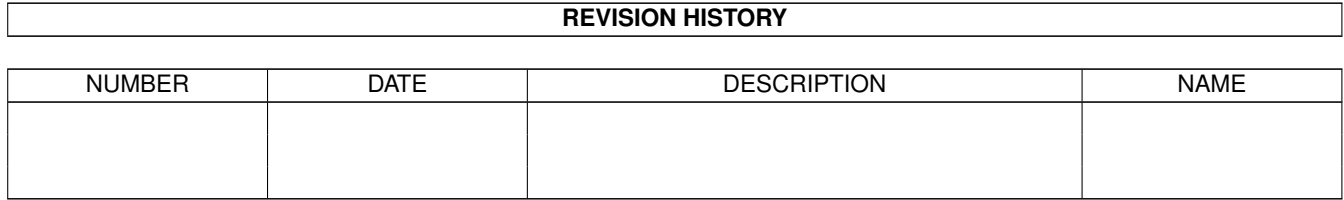

# **Contents**

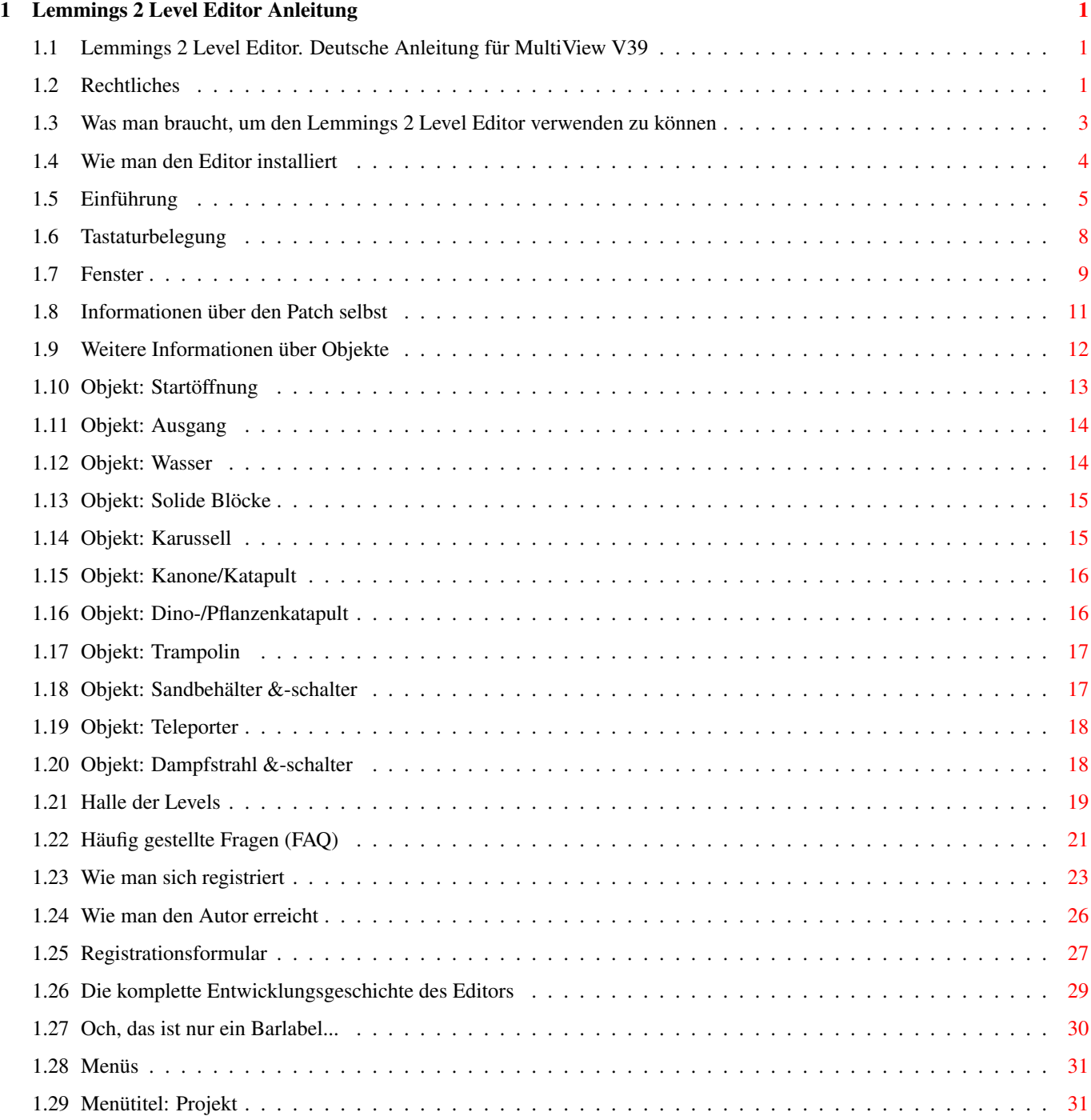

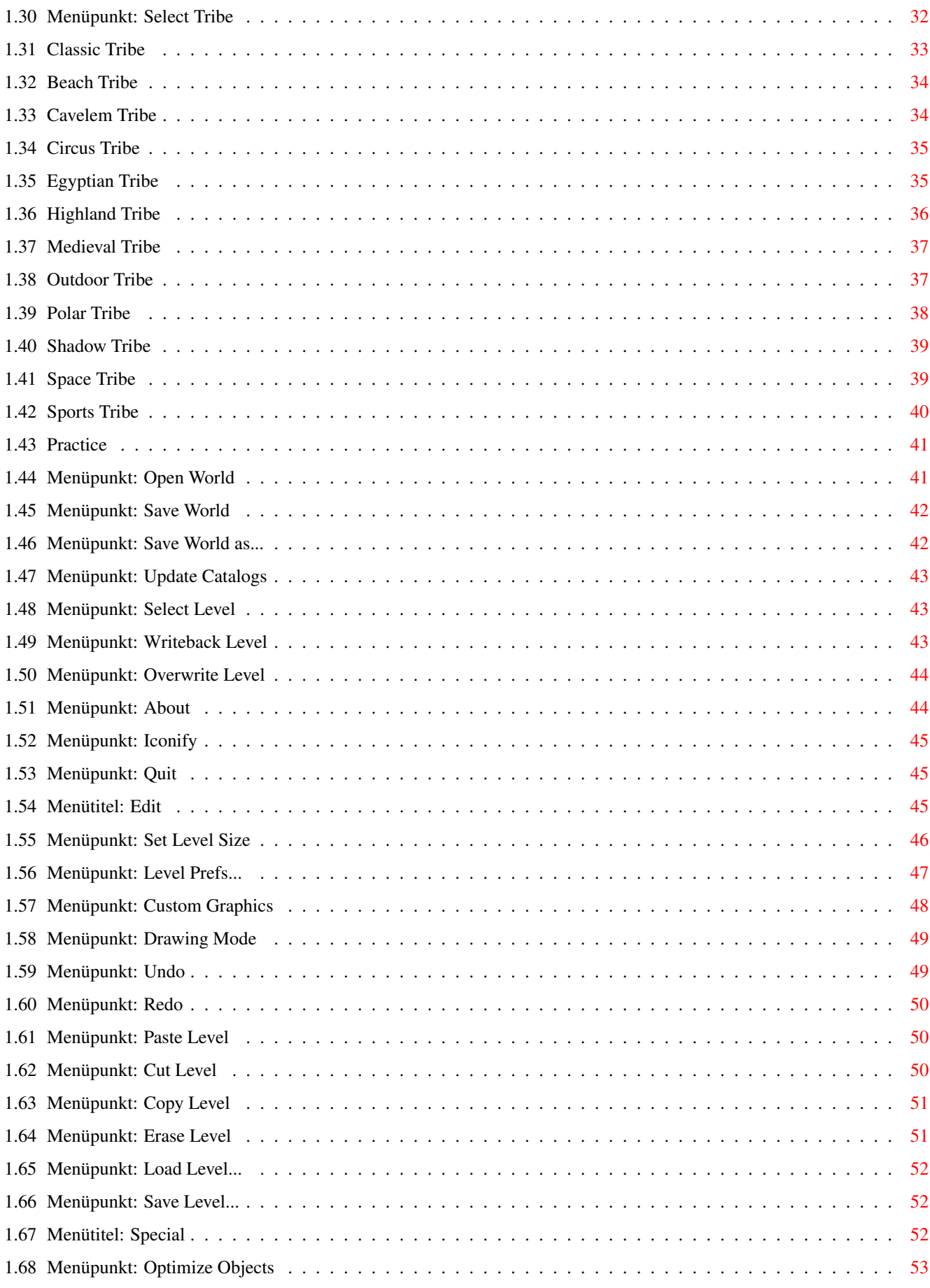

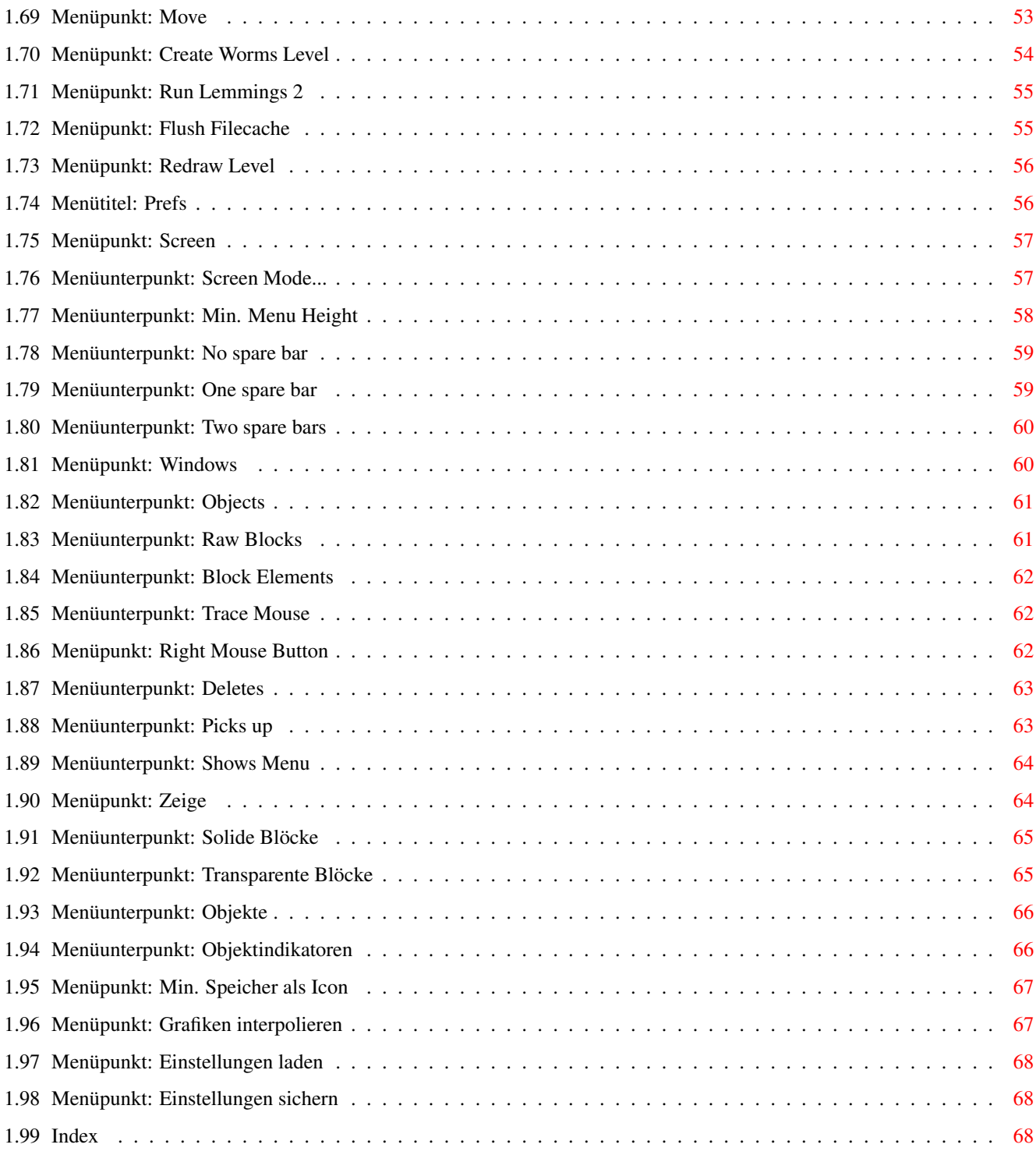

# <span id="page-5-0"></span>**Chapter 1**

# **Lemmings 2 Level Editor Anleitung**

# <span id="page-5-1"></span>**1.1 Lemmings 2 Level Editor. Deutsche Anleitung für MultiView V39**

Willkommen zum

Lemmings 2 Level Editor V2.0

Copyright 1996 Chris Hodges .

ACHTUNG: Lesen Sie zuerst dies , bevor Sie diese Software benutzen!

Systemvoraussetzungen Installation Rechtliches

---------------------------------------------------------------------------

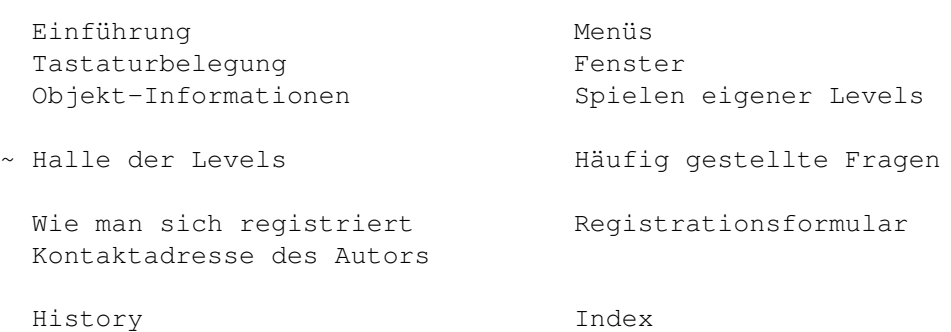

### <span id="page-5-2"></span>**1.2 Rechtliches**

Main Legal Intro Menu Keys Windows FAQ History Register --------------------------------------------------------------------------- Copyright Informationen

---------------------------------------------------------------------------

"Lemmings 2 Level Editor" Software und Dokumentation wurde geschrieben und ist Copyright 1996 Chris Hodges. Alle Recht vorbehalten.

Keine Teile dieses Programms oder seiner Dokumentation dürfen auf irgendeine Weise verändert werden (das schließt das Bearbeiten, Verändern, Umprogrammieren, Extrahieren, Packen, Resourcen etc. ein). Das Archivieren ist erlaubt, sofern keine Daten verändert, hinzugefügt oder weggelassen werden.

Levels, die mit dieser Software hergestellt werden, sind frei vertreibbar und dürfen nicht verkauft werden.

Lemmings ist ein Warenzeichen von Psygnosis Ltd. Alle Rechte vorbehalten. Lemmings 2 ist Copyright 1993 Psygnosis Ltd. Alle Rechte vorbehalten.

--------------------------------------------------------------------------- Haftung ---------------------------------------------------------------------------

Es hat sich gezeigt, daß diese Software im täglichen Gebrauch stabil läuft. Der Autor lehnt hiermit ausdrücklich die Haftung für den Verlust von Daten und Schäden an Soft- oder Hardware, die direkt oder indirekt durch die Nutzung dieses Programs möglicherweise resultieren.

Der Autor behält sich das Recht vor, Änderungen an der Software oder der Anleitung vorzunehmen, ohne weiter darauf hinzuweisen.

Diese Software unternimmt einige Veränderungen genannt Patch an der Hauptdatei von Lemmings 2. Die Copyrightbestimmungen von Psygnosis sagen NICHT aus, daß es sich hierbei um einen illegalen Vorgang handelt. Sollte jedoch die Benutzung dieser Software illegal werden, ist der Autor nicht haftbar für die Weiterverwendung der Software durch die Benutzer oder irgendeinen finanziellen Schaden, der durch die Benutzung dieser Software eingetreten sein mag.

Veränderungen an dieser Software und/oder an einem Keyfile können zu unerwarteten Ergebnissen führen. Der Autor haftet ausdrücklich nicht für irgendwelche Schäden, die durch eine veränderte Version entstehen, egal ob zufallig oder absichtlich!

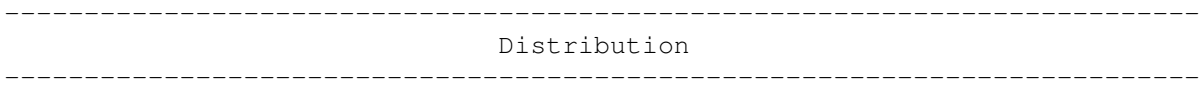

Diese Software ist frei vertreibbar, solange der Inhalt des Archivs vollständig und unverändert bleibt und keine Gebühren für diese Software verlangt werden.

Keine der Dateien in diesem Paket dürfen verändert oder weggelassen oder mit anderen Produkten ohne die ausdrückliche schriftliche Genehmigung des Autors mitgeliefert werden. Es dürfen weiterhin keine Dateien hinzugefügt werden, die nichts mit diesem Programm zu tun haben.

Die besondere Genehmigung den Lemmings 2 Level Editor in FD Archive, wie Fred Fishs Amiga Library oder Urban Müllers AmiNet Archiv oder AmiNet CDs, aufzunehmen, wird hiermit erteilt.

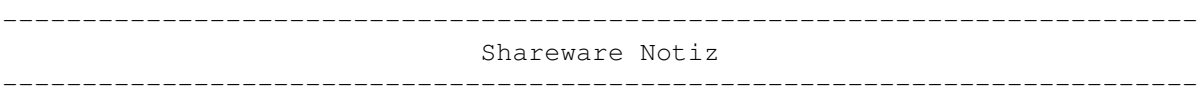

Diese Software ist SHAREWARE. Beginnend von der ersten Installation an dürfen Sie dieses Programm in einem Zeitraum von 30 Tagen kostenlos testen. Nach dieser Zeitspanne müssen Sie sich entweder registrieren oder die Software von Ihrer Festplatte löschen und eine unveränderte Lemmings 2 Version zurückinstallieren.

Die registrierte Version ist nicht frei vertreibbar. Jede registrierte Kopie darf nur von der Person benutzt werden, auf die diese registriert ist. Weitere Details in Lizenzvereinbarungen für registrierte Software .

Durch das Kopieren, Verteilen und/oder das Benutzen dieser Software zeigen Sie, daß Sie die obenstehenden Regeln akzeptieren.

#### <span id="page-7-0"></span>**1.3 Was man braucht, um den Lemmings 2 Level Editor verwenden zu können**

Main Legal Intro Menu Keys Windows FAQ History Register --------------------------------------------------------------------------- Systemvoraussetzungen --------------------------------------------------------------------------- Diese Software wurde in einer sehr systemfreundlichen Art und Weise geschrieben, wodurch der Editor vielleicht nicht so schnell wie ein gewöhnlicher Hardware-Hack ist. Voraussetzungen: - Kick 2.05 (V37) oder höher - Für einen Bildschirmmodus-Requester: V38+ der asl.library - Ungefähr 160 KB Chipram - Mindestens 300 KB freies Fastram - MC68000 oder besser - OCS Amiga - TV oder Monitor - Harddisk, mit mindestens 0,5 MB frei - Lemmings 2 Festplattenversion (erhält man vom Aminet:game/patch/lems2HD.lha, CD 7 oder Set 2 Disk C oder direkt von mir (aber nur der Patch, nicht das Spiel selbst!))

Empfohlen:

- Kick 3.0 (V39) oder höher - 2 MB Chipram - 2 MB Fastram - MC68020 oder höher - AGA Amiga - Multiscan Monitor - Commodities/AutoPoint oder ein ähnliches Hilfsmittel Entwickelt auf: - A4000/60 mit Kick 3.0, 9 MB Fast

- 17" Multiscan Monitor

- Flickerfixer und CyberVision64

# <span id="page-8-0"></span>**1.4 Wie man den Editor installiert**

Main Legal Intro Menu Keys Windows FAQ History Register --------------------------------------------------------------------------- Installation

---------------------------------------------------------------------------

Die Installation erfolgt normalerweise über das Installationsskript.

Falls Sie diese Software noch nicht installiert haben, können Sie hier klicken, um das Skript zu starten. (Das muß nicht unbedingt auf jedem Rechner funktionieren).

Bitte beachten Sie, daß es nicht ausreicht, den Editor einfach auf die Festplatte zu kopieren. PrepL2 ist ein essentieller Teil der Installation. Es installiert den Patch und erzeugt einige Dateien und Verzeichnisse auf Ihrer Festplatte. Bitte lesen Sie das Rechtliche über diesen Patch.

Normalerweise muß der Editor und seine dazugehörigen Dateien im selben Verzeichnis wie Lemmings liegen. Seit Version 1.3 kann man den Editor an einem belieben Ort lagern, wenn Sie das Verzeichnis von Lemmings 2 mit Hilfe des "LEMMINGSDIR=schublade"-ToolType.

Assigns werden nicht benötigt. Der Editor sucht in den folgenden Verzeichnissen nach den folgenden Dateien:

Diese Anleitung und Online-Hilfe:

Seit V1.3 kann man den Ort der Anleitung auch mit Hilfe des "HELPFILE=datei"-ToolTypes angeben.

Dateinamen: "L2Ed.guide" "L2Ed\_E.guide" "L2Ed\_V37.guide"

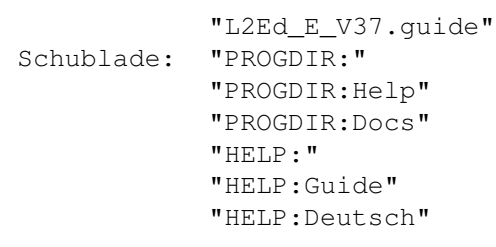

Registriertes Keyfile:

```
Dateinamen: "L2Ed.key"
Schublade: "PROGDIR:"
            "DEVS:Keyfiles"
            "S: ""ENVARC:"
```
Das mitgelieferte Installationsskript kann den Editor von Ihrer Harddisk auch wieder entfernen.

Wenn Sie den internen Dateicache abschalten wollen, geben Sie "NOFILECACHE" in die ToolTypes ein.

Verwenden Sie das "WORMSDIR=drawer"-ToolType, um den Vorgabepfad für das Sichern von Worms Level festzulegen.

# <span id="page-9-0"></span>**1.5 Einführung**

Main Legal Intro Menu Keys Windows FAQ History Register ---------------------------------------------------------------------------

Einführung ---------------------------------------------------------------------------

Der Lemmings 2 Level Editor ist ein Level Editor für Lemmings 2 von DMA Design. Damit können Sie bis zu 8 Weltdateien für alle 12 Stämme (plus Übungslevels), die jeweils 10 Levels enthalten (das sind also insgesamt maximal 960 normale und 32 Übungslevel).

Ein paar Eigenschaften:

- Wählbarer Bildschirmmodus (läuft auf ECS oder AGA Rechnern oder gar auf einer Grafikkarte).
- Zeichensatzsensitives Menü und Gadgetlayout.
- Effizienter eingebauter Dateicache.
- NewLook Menüs auf Kick 3.0 oder höher.
- Versucht, NewLook auch mit verschiedenen Paletten beizubehalten.
- Versucht, mit Kick 2.0 alles lesbar zu behalten, welches kein vollständiges DrawInfo unterstützt.

- Online-Hilfe in Menüs.

- Fensterpositionen werden mit den Einstellungen mitabgespeichert.
- Iconify.
- Punkt-, Linie- und Flächenzeichenmodi.
- 64 KB Zurücknehmen/Wiederherstellenpuffer mit unbegrenzten Schritten.
- 100% Assembler Code.
- Kein Hardwarehacken
- Wurde mit Mungwall und Enforcer getestet (+ Speicherschutz-Option)

Es ist allerdings nicht möglich, neue Stämme mit komplett neuen Grafiken und Objekten etc. zu erstellen.

--------------------------------------------------------------------------- Allgemeine Informationen zu Levels ---------------------------------------------------------------------------

Lemmings Levels können in drei Teile zerlegt werden:

1. Die Levelkarte, die aus vordefinierten Blocken die jeweils aus 16\*8

Pixeln bestehen, wobei diese entweder durchsichtig oder fest für die Lemminge sein können.

Die Größe der Levels kann geändert werden und zusätzlich sichtbar begrenzt werden (das ist das weiße gestrichelte Rechteck, die man in jedem Level sieht). Lemminge, die aus diesem Bereich hinaus gehen, werden verschwinden.

Das blaue, gestrichelte Rechteck besitzt einen Knopf zum Ziehen in der linken, untereren Ecke und definiert den Bereich, der sichtbar ist, wenn man beginnt das Level zu spielen.

Änderungen an der Karte kann man entweder mit Hilfe der Einzelnen Blöcke (aus ungefähr 600 unterschiedlichen einzeln auswählbaren Blöcken) oder mit Blockelementen. Blockelemente sind vorgefertigte Zusammenschlüsse von Blöcken und im Fenster auf ein Viertel ihrer eigentlicher Größe verkleinert wurden, da das Layout direkt aus der Grafikdatei entnommen wird und sonst zu breit wären (320 Pixel).

Es gibt drei Zeichenmodi, die sowohl auf Einzelne Blöcke als auch Blockelemente angewandt werden können: Punkt, Linie und Fläche. Alle Zeichenoperationen können unbegrenzt rückgängig und wiederhergestellt werden.

Die Größe der Einzelne-Blöcke- und das Blockelemente-Fenster kann verändert werden und zeigt normalerweise nicht alle verfügbaren Blöcke gleichzeitig. Durch das Drücken der Leertaste oder der rechten Maustaste kann zwischen den einzelnen Seiten der Blöcke hin und her geschaltet werden.

NEUES FEATURE FÜR V2.0: Karten können nun auch mit einem beliebigen Malprogramm entworfen werden und kann nach dem Speichern der Grafiken als IFF-ILBM-Bild direkt in den Editor als Levelkarte nachgeladen werden! Die Grafiken müssen genau die selben Ausmaße wie das Level haben und genau aus 16 Farben (4 Bitplanes) bestehen. Die Farbpalette sollten ähnlich zu der im Spiel verwendeten sein, da die Objektgrafiken natürlich immer noch die alten Farbwerte benutzen. Deswegen wurden

Beispielbilder im Custom-Verzeichnis für jeden Stamm mitgeliefert, die die Originalpalette des Spiels enthalten. Klicken Sie hier für mehr Einzelheiten zu Benutzergrafiken.

2. Objekte, die über die Karte gelegt werden, wie z.B Startpunkte, Ausgänge, Fallen, Wasser usw.

Maximal können 64 Objekte in jedem Level verwendet werden. Objekte sollten sich nicht überlappen, aber dies wird nicht überprüft. Die Objekte werden genau in der Reihenfolge gezeichnet, in der sie erstellt wurden.

Alle Objekte können verschoben werden, manche können sogar in ihrer Größe verändert werden. Die Objekte werden auf der Karte zusammen mit Objektindikatoren dargestellt.

Weitere Informationen zu Objekten finden Sie hier .

3. Leveleinstellungen , d.h welche Lemminge für den Spieler zur Verfügung stehen.

Sie sollten zuerst einen Blick auf die Tastaturbelegung werfen, dann herausfinden, was die verschiedenen Fenster machen und wie man sie verwendet.

Danach sollten Sie sich den Rest der Menüs betrachten.

--------------------------------------------------------------------------- Hintergrundgeschichte ---------------------------------------------------------------------------

Nachdem ich viel Spaß mit Lemmings 1 und seiner Data Disk hatte, kaufte ich mir sofort nach dem Erscheinen im Jahr 1993 Lemmings 2 - The Tribes. Leider spielte ich es schon nach kurzer Zeit durch. Ich kaufte mir auch All new World of Lemmings (Lemmings 3), wurde aber sehr schnell davon enttäuscht.

Daher bekam ich Anfang 1996 die Idee, einen Level Editor für das großartige Lemmings 2 zu schrieben. Ich schaute mir zuerst die Dateien auf den Disketten an: Ich fand die Grafikdateien jedes Stamms, aber nicht die eigentlichen Leveldateien. Deswegen untersuchte ich das Hauptprogramm und fand sie dort schließlich, in RNC gepackter Form (es war allerdings kein Problem diese zu entpacken, da ich bereits vor langer Zeit eine RNC Entpackerroutine in meine AMCAF-Extension für AMOS eingebaut hatte (falls Sie ein AMOS Programmierer sind, dann müssen Sie sich diese Extension ansehen!)). Dann begann ich ein Levelbetrachtungsprogramm in AMOS zu schreiben, was garnicht so schwer war, bis auf das Herausfinden der Grafiken für die Levelobjekte. Ich konnte einfach nicht herausbekommen, welche Informationen die Chunks enthielten. Deshalb gab ich erstmal auf.

Eines Nachts hatte ich eine Idee, wie ich diese Daten bekommen könnte und nach zwei Tagen des Ausprobierens war der Levelbetracher endlich fertig.

Doch dann war da das nächste Problem: Die Leveldaten befanden sich im Hauptprogramm. Wie konnte ich Lemmings2 dazu überreden, die Levels nachzuladen anstatt sie aus dem Programm heraus zu entpacken? Es gab nur eine Lösung: Mit Hilfe eines Disassemblers herausfinden, wo die Levelentpackroutine ist. Nach einer Woche hochgeistigem Entschlüsseln entdeckte ich sie schließlich. Ich schrieb also einen kleinen Patch, der die Levels nachlud. Aber das war nicht genug: Ich mußte sowas wie ein Auswahlmenü schreiben. Zurück zum Resourcen und nach einer weiteren Woche hatte ich einen netten Bildschirm mit ein- und ausblenden, der außerdem noch die eingebauten Textroutinen von Lemmings verwendete.

Nun mußte ich noch ein Programm schreiben, das diesen Patch installiert. Das war fast keine Arbeit und schnell fertig gestellt. Nun konnte die Arbeit am Hauptprogramm beginnen. Die Routinen, die ich aus anderen Projekten an denen ich damals gerade arbeitete, wiederverwendete gaben mir einen schnellen Start. Dennoch benötigte noch einen ganzen weiteren Monat, um es zur ersten benutzbaren Version zu bringen. Diese gab ich meiner kleinen Schwester, damit sie ein paar Levels erstellen konnte. Nach einer Woche war ich mit dem üblichen Zeug fast fertig, also begann ich diese Anleitung zu schreiben (15-Aug-96, die englische Version natürlich). Was noch zu machen war: der Objekt Optimierer, die Codeabschnitte für das Keyfile/Registrierung, Menü und Tasten Online-Hilfe, Mausverfolgung, übliches Betatesten.

Nun, heute ist der 26-Aug-96 und ich bin fast fertig (V0.99). Dennoch ist die (englische) Anleitung ziemlich unvollständig.

PS: Ein halbes Jahr ist seitdem ins Land gegangen (03-Mar-97) und ich schreibe gerade an der deutschen Übersetzung der Anleitung (eine deutsche Version des Editor war schon immer vorhanden, wurde aber nicht veröffentlicht). Inzwischen sind wir bei Version 2.0. Als nächstes kommt vielleicht eine Version für Lemmings 1 ;)

#### <span id="page-12-0"></span>**1.6 Tastaturbelegung**

Main Legal Intro Menu Keys Windows FAQ History Register --------------------------------------------------------------------------- Tastaturbelegung --------------------------------------------------------------------------- Es gibt eine Menge Tastaturfunktionen, die man nicht direkt aus den Menüs herauslesen kann. Nehmen Sie sich ein wenig Zeit und merken Sie sich folgendes: Kein zusätzliche Taste: Escape Beendet Programm Help Öffnet diese Anleitung, falls verfügbar u Rückgängig r Wiederherstellen

o Öffne/Schließe Objekt Fenster b Öffne/Schließe einzelne Blöcke Fenster e Öffne/Schließe BlockElemente Fenster Space Schaltet zwischen den Seiten des aktiven Fensters hin und her Return Aktiviert das Levelfenster. Probieren Sie das, falls Sie AutoPoint nicht verwenden Del Löscht das ausgewählte Objekt 1-0 Wählt Level von 1 bis 10 ä Mit rechter Amiga-Taste (Tasten sind auch in den Menüs sichtbar: 1-8 Öffne Welt S Sichere Welt A Sichere Welt als W Level zurückschreiben ? Über I Ikonifizieren Q Beenden Z Leveleinstellungen G Benutzergrafik wählen P Zeichenmodus auf Punkt ändern L Zeichenmodus auf Linie ändern B Zeichenmodus auf Fläche ändern V Level einfügen X Level ausschneiden C Level kopieren N Level löschen

# <span id="page-13-0"></span>**1.7 Fenster**

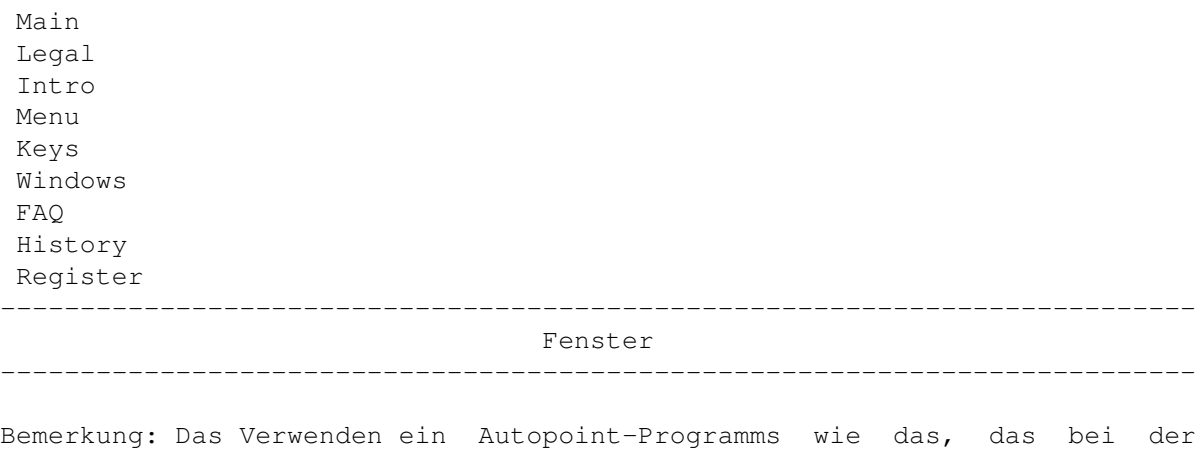

Workbench dabei ist (im Tools/Commodities-Verzeichnis) oder MultiCX, macht den Editor viel benutzerfreundlicher, da die Fenster nicht per Hand aktiviert werden müssen. Wenn Sie Autopoint nicht verwenden wollen, dann können Sie das Level Window entweder durch Klicken ins Fenster aktivieren (kann ziemlich lästig sein) oder indem Sie die Return-Taste drücken.

#### Levelkartenfenster:

Das ist das Backdrop-Fenster, welches verwendet wird, um die Levelkarte anzuzeigen. Normalerweise ist dieses Fenster genauso groß wie der Bildschirm (es gibt eine Ausnahme ).

Was Sie wirklich auf dem Bildschirm sehen können, wird durch die Zeige -Einstellungen bestimmt.

#### Einzelne Blöcke-Fenster:

Beinhaltet alle verfügbaren einzelnen Blöcke. Durch das Klicken auf einen Block wird dieser ausgewählt und der Modus ändert sich auf 'Einzelner Block' (Bildschirmtitel).

Wenn Sie auf den selben Block ein zweites Mal klicken, werden alle Blöcke verdunkelt, um anzuzeigen, daß der Block nun transparent ist.

Das Zeichnen mit einem transparenten Block 0 (der leere) übermalt nicht die Grafiken darunter, aber läßt sie so, wie sie sind, macht sich aber transparent.

Abhängig von der Größe des Fensters sehen sie vielleicht nicht alle verfügbaren Blöcke gleichzeitig. Das Umblättern auf die nächste Seite kann entweder mit der Leertaste oder mit der rechten Maustaste erfolgen.

Mit der Hilfe von Einzelnen Blöcken können Sie noch nie dagewesene Levels erzeugen, z.B Scheinobjekte (Blöcke, die unzerstörbar aussehen, aber es nicht sind!).

Beachten Sie, daß das Klicken auf ein Objekt oder einen Knopf zum Ziehen, den Editor in den 'Nix'-Modus zurückkehren läßt. D.h Sie müssen den Block erneut auswählen, bevor Sie auf die Karte zeichnen können.

Wenn Sie den nimmt auf -Modus für die Rechte Maustaste eingestellt haben, können Sie auch ganz einfach einen Block auswählen, indem Sie die rechte Maustaste über dem aufzunehmenden Block auf der Levelkarte drücken.

#### Blockelemente Fenster:

Blockelemente sind vordefinierte Grafiken, die oft benötigt werden, während das Level entworfen wird. Sie werden direkt aus der Grafikdatei entnommen. Es sieht aus, als ob der Leveleditor von Psygnosis einen 320 Pixel breiten Lowres-Bildschirm verwendete, von dem diese Blockelemente ausgewählt wurden. Jedoch sind 320 Pixel zu breit für den Editor (oder würden Sie ein 320 Pixel breites Fenster auf Ihrem Bildschirm bevorzugen?), deshalb habe ich die Grafiken auf ein Viertel (halbe

Breite, halbe Höhe) ihrer ursprünglichen Größe verkleinert. Vergessen Sie diese Tatsache nie. Die Grafiken können interpoliert werden, um bessere Ergebnisse zu erhalten.

Blockelemente werden auf der Karte dargestellt, während Sie Ihre Maus bewegen, um sich leichter vorstellen zu können, wo sie am besten hinpassen würden.

Das Auswählen von Blockelementen ist ziemlich ähnlich zu der Vorgehensweise bei den Einzelnen Blöcken. Ein Klick wählt das Element aus, ein weiterer schaltet die Transparenz ein oder aus.

Das Wechseln der Seiten funktioniert genau wie oben auch.

Beachten Sie, daß das Klicken auf ein Objekt oder einen Knopf zum Ziehen, den Editor in den 'Nix'-Modus zurückkehren läßt. D.h Sie müssen den Block erneut auswählen, bevor Sie auf die Karte zeichnen können.

Der nimmt auf -Modus funktioniert nicht bei Blockelementen.

#### Objekte-Fenster:

Dieses Fenster enthält ein ListView-Gadget mit allen verfügbaren Objekten. Wenn Sie eines auswählen, bringt das Sie in den Objekt plazieren-Modus, damit Sie das Objekt auf die Karte setzen können. Sie können bis zu 64 Objekte auf jeder Karte haben. Falls Ihnen die Objekte ausgehen, könnte der Objekt Optimierer vielleicht Abhilfe schaffen.

Anders als bei den Blöcken auf der Karte, können Objekte verschoben werden, indem man auf den Knopf zum Ziehen in der linken, oberen Ecke eines Objekts klickt.

Bei einigen Objekten kann auch die Größe verändert werden: Diese besitzen einen zweiten Knopf in der rechten, unteren Ecke.

Wenn Sie ein Objekt löschen wollen, können Sie dies tun, indem Sie es auswählen und die Delete-Taste drücken oder als Alternative, falls Sie die Funktion der Rechten Maustaste auf löscht gestellt haben, klicken Sie einfach das Objekt mit der rechten Maustaste an.

Mehr Informationen über Objekte können Sie hier bekommen.

Leveleinstellungen-Fenster:

Bitte hier nachsehen.

#### <span id="page-15-0"></span>**1.8 Informationen über den Patch selbst**

Main Legal Intro Menu Keys Windows

FAQ History Register --------------------------------------------------------------------------- Informationen über den Patch selbst ---------------------------------------------------------------------------

Beim Installationsvorgang werden ein paar Veränderungen an Lemmings vorgenommen, die es erlauben, eigene Levels zu laden. Jedesmal wenn das Hauptprogramm versucht, ein Level zu laden, erscheint der L2 Editor Patch Bildschirm und gibt Ihnen die Möglichkeit, die Weltdatei auszuwählen, die Sie spielen wollen.

Danach haben Sie drei Möglichkeiten fortzufahren:

1. Accept and sleep:

Der Patch übernimmt Ihre Einstellung bezüglich der Weltnummer für alle weiteren Ladeaktivitäten und wird sich in Zukunft nicht mehr blicken lassen. Falls Sie die Einstellungen wieder ändern wollen, müssen Sie die rechte Mausetaste zu dem Zeitpunkt drücken und gedrückt halten, bei dem früher der Bildschirm erschien.

2. Accept:

Für dieses Mal wird die Einstellung übernommen, aber der Screen taucht in Zukunft trotzdem regelmäßig auf.

3. Cancel:

Ignoriert Ihre Wahl und läd die Originallevels.

Falls Ihre Weltdatei nicht in der Liste der auswählbaren Dateien sein sollte, versuchen Sie die Katalogdateien mit Hilfe der 'Kataloge auffrischen' Funktion des Editors auf den neuesten Stand zu bringen.

#### <span id="page-16-0"></span>**1.9 Weitere Informationen über Objekte**

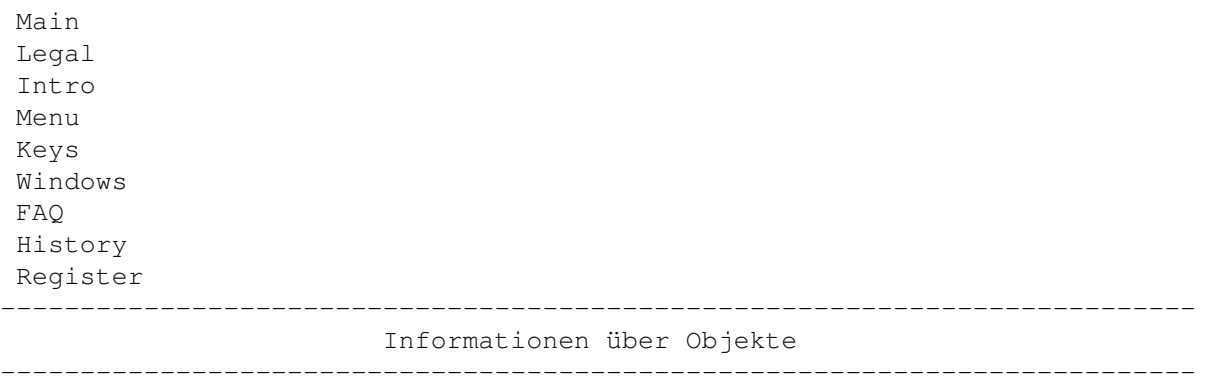

Alle Objekte können zu jedem beliebigen Punkt auf der Karte gezogen werden, solange sie vollständig auf der Karte bleiben. Um ein Objekt zu bewegen, müssen Sie mit der linken Maustaste drücken, während der Mauszeiger sich über dem kleinen Kästchen in der linken, oberen Ecke des Objekts befindet.

Halten Sie die Maustaste gedrückt und bewegen Sie die Maus, Sie werden sehen, daß Ihnen das Objekt zur neuen Position folgt bis Sie die Maustaste wieder loslassen.

Manche Objekte haben einen zweiten Knopf in der rechten, unteren Ecke, der benutzt wird, um die Größe eines Objekts zu verändern. Das Ändern der Größe funktioniert ganz genauso wie das Bewegen eines Objekts.

Es sind maximal 64 Objekte auf jedem Level erlaubt. Die Anzahl der verbrauchten Objekte kann evtl. mit der Funktion Objekte optimieren erniedrigt werden.

Versuchen Sie erstellen von Levels zu verhindern, daß sich Objekte überlappen. Objekte werden genau in der Reihenfolge gezeichnet in der sie auch erstellt wurden. Das Löschen eines Objektes erzeugt eine Lücke in der Objektliste, die sofort wieder aufgefüllt wird, wenn Sie ein neues Objekt erzeugen.

Für diese Objekte sind noch mehr Informationen verfügbar:

```
Startöffnung
Ausgang & Ausg. (solid)
Wasser (oben & unten)
Solide Blöcke
Karussell
Kanone/Katapult
Dino-/Pflanzenkatapult
Trampolin
Sandbehälter &-schalter
Teleporter
Dampfstrahl &-schalter
```
## <span id="page-17-0"></span>**1.10 Objekt: Startöffnung**

Main Legal Intro Menu Keys Windows FAQ History Register ---------------------------------------------------------------------------

Objekt: Startöffnung

---------------------------------------------------------------------------

Dies ist der Ausgangspunkt für die Lemminge. Es muß immer mindestens eine Startöffnung geben. Natürlich können Sie auch eine ganze Menge mehr in das Level setzen.

Achten Sie darauf, daß die Startöffnungen alle innerhalb des sichtbaren Levelsbereichs liegen.

Wie schnell die Lemminge die Startöffnung verlassen kann mit dem Auswurf

Rate-Schiebebalken in den Levelparametern eingestellt werden.

## <span id="page-18-0"></span>**1.11 Objekt: Ausgang**

Main Legal Intro Menu Keys Windows FAQ History Register --------------------------------------------------------------------------- Objekt: Ausgang ---------------------------------------------------------------------------

In dieses Objekt sollten alle Lemminge wandern, um das Level zu schaffen. Falls Sie nicht gerade ein Practice Level entwerfen, sollte mindestens ein Ausgang vorhanden sein, mehr ist allerdings auch kein Problem...

Sie müssen ein paar wichtige Dinge beachten, wenn es um Ausgänge geht. Die Lemminge können das Level nicht über den Ausgang verlassen, wenn Sie es falsch machen.

Es gibt zwei Arten von Ausgängen: normale und solide. Die erste Art besteht nur aus dem Ausgang selbst, letzter hat unten zusätzlich noch ein oder zwei solide Blöcke.

Normale Ausgänge können überall hingestellt werden solange KEIN solider Block unter ihnen ist. Falls dies der Fall sein sollte, müssen Sie stattdessen einen soliden Ausgang benutzen.

Solide Ausgänge können überall auf der Karte plaziert werden. Aber achten Sie darauf, daß das der solide Block sich nicht mit anderen soliden Blöcken überlappt, sonst funktionieren diese Ausgänge nicht.

#### <span id="page-18-1"></span>**1.12 Objekt: Wasser**

Main Legal Intro Menu Keys Windows FAQ History Register --------------------------------------------------------------------------- Objekt: Wasser

---------------------------------------------------------------------------

Wasserobjekte bestehen immer aus zwei Teilen: Der obere und der untere Teil. Das obere Stück ist für einen Lemming nicht weiter gefährlich, das untere ist jedoch wirklich Wasser mit all seinen Gefahren.

Bitte denken Sie daran, daß beide Teile vergrößert werden können, also setzen Sie bitte nicht überall einzelne Wasserstückchen hin.

Vielleicht noch ganz witzig zu wissen: Ein Stiefelträger-Lemming kann ausgerüstet mit einem Schwimmer Unterwasser gehen!

#### <span id="page-19-0"></span>**1.13 Objekt: Solide Blöcke**

Main Legal Intro Menu Keys Windows FAQ History Register --------------------------------------------------------------------------- Objekt: Solid Blöcke ---------------------------------------------------------------------------

Diese Blöcke können durch nichts zerstört werden. Solide Blöcke können gruppiert werden und das sollten Sie so oft wie möglich ausnutzen.

Natürlich können Sie auch Einzelne Blöcke einsetzen, die wie Solide Blöcke aussehen, aber nicht sind. Verwenden Sie diesen Trick allerdings nicht zu häufig, denn das kann ziemlich irritierend und nervend sein.

### <span id="page-19-1"></span>**1.14 Objekt: Karussell**

Main Legal Intro Menu Keys Windows FAQ History Register --------------------------------------------------------------------------- Objekt: Karussell ---------------------------------------------------------------------------

Das ist das bekannte Karussellobjekt, das auf vielen Levels angetroffen werden kann. Achten Sie aber darauf, daß Sie nicht zu viele davon auf Ihre Karte setzen, da Lemmings nicht zu viele Kettensegmente verträgt.

Beachten Sie auch, daß die Frequenz mit der die Kette schwing von deren

Länge abhängt, die durch das 'Vergrößern' des Karussells nach oben oder unten geändert werden kann.

### <span id="page-20-0"></span>**1.15 Objekt: Kanone/Katapult**

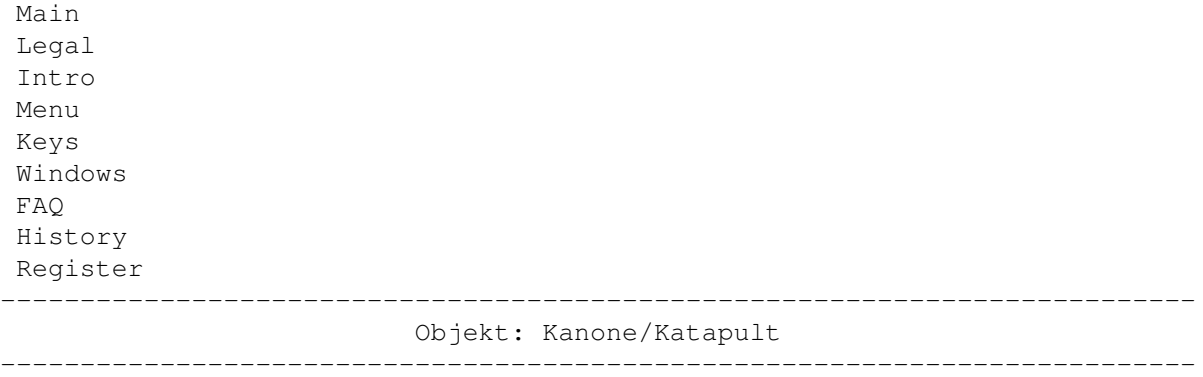

Kanonen schießen die Lemminge immer nach links, während Katapulte diese nach rechts schleudern.

Weder die Kanone noch das Katapult selbst werden auf der Karte dargestellt.

Beachten Sie, daß Katapulte mindestens drei Kettenstücke benötigen, um fehlerfrei zu arbeiten.

Es gibt ein Maximum für die Länge aller Kanonen- bzw. Katapultkettenstücke zusammen, also falls irgendwas mit Ihrem Level schiefläuft, erniedrigen Sie einfach die Anzahl der Kanonen/Katapulte oder ihre Kettenlängen.

### <span id="page-20-1"></span>**1.16 Objekt: Dino-/Pflanzenkatapult**

Main Legal Intro Menu Keys Windows FAQ History Register ---------------------------------------------------------------------------

Object: Dino-/Pflanzenkatapult ---------------------------------------------------------------------------

Diese Objekte katapultieren Lemminge.

Lemminge, die am Dino-Katapult vorbeigehen, werden nach rechts geschossen. Dieses Objekt gibt es nur im Cavelem Stamm.

Das Pflanzenkatapult funktioniert nur, wenn die Lemminge von oben darauf fallen. Das Pflanzenkatapult gibt es nur im Outdoor Stamm.

#### <span id="page-21-0"></span>**1.17 Objekt: Trampolin**

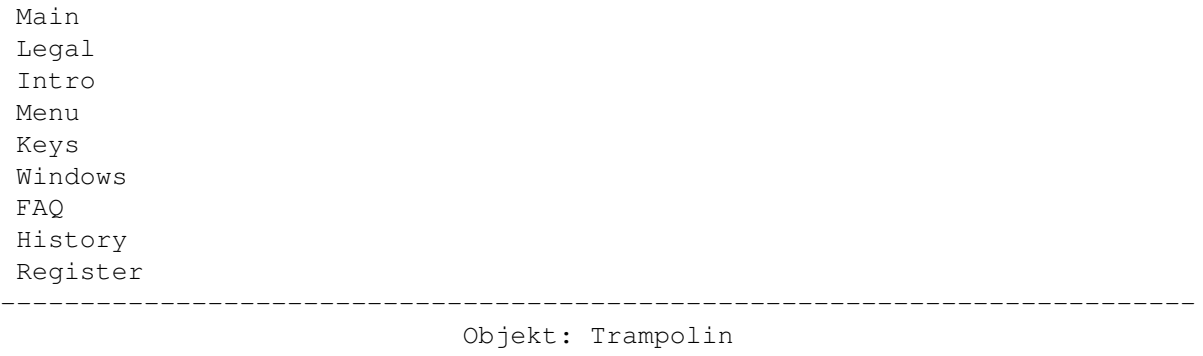

Lemminge, die auf ein Tramponlin fallen hüpfen viel höhe und landen sanft (in den meisten Fällen). Die Höhe des Sprungs wird durch die Punkt bestimmt, auf den der Lemmings gefallen ist.

---------------------------------------------------------------------------

#### <span id="page-21-1"></span>**1.18 Objekt: Sandbehälter &-schalter**

Main Legal Intro Menu Keys Windows FAQ History Register --------------------------------------------------------------------------- Objekt: Sandbehälter &-schalter

---------------------------------------------------------------------------

Das sind ganz spezielle Objekte, die niemals in den Originallevels verwenden wurden, wahrscheinlich wegen eines Bugs (siehe unten). Diese Objekte sind nur im Egyptian und im Shadow Stamm verfügbar.

Der Sandbehälter enthält eine Flüssigkeit, die ähnlich zu der ist, die ein Füllerlemming verteilt. Wenn der Bereich unter dem Behälter frei ist, so läßt er die Flüssigkeit von Beginn des Levels an laufen bis ein Lemming ihn mit dem Sandschalter abschaltet.

Wenn Sie einen Sandschalter oder -behälter auswählen, wird das dazugehörende Objekt mit einem grünen Kästchen markiert (falls vorhanden).

Achtung: Bug!

Beim Sandbehälter muß man etwas wichtiges beachten: Es gibt einen Bug in Lemmings, der das Spiel unter bestimmten Voraussetzungen abstürzen läßt: Wenn die Flüssigkeit bis zum Austrittspunkt des Sandbehälters steigt, bleibt das Spiel in einer Endlosschleife hängen. Um dies zu vermeiden, müssen Sie darauf achten, daß die Flüssigkeit immer irgendwo aus dem Level abfließen kann oder die Zeit so begrenzen, daß sie niemals die Höhe

des Behälters erreicht. Werfen Sie einen Blick auf die mitgelieferten Levels, um das Prinzip zu verstehen.

### <span id="page-22-0"></span>**1.19 Objekt: Teleporter**

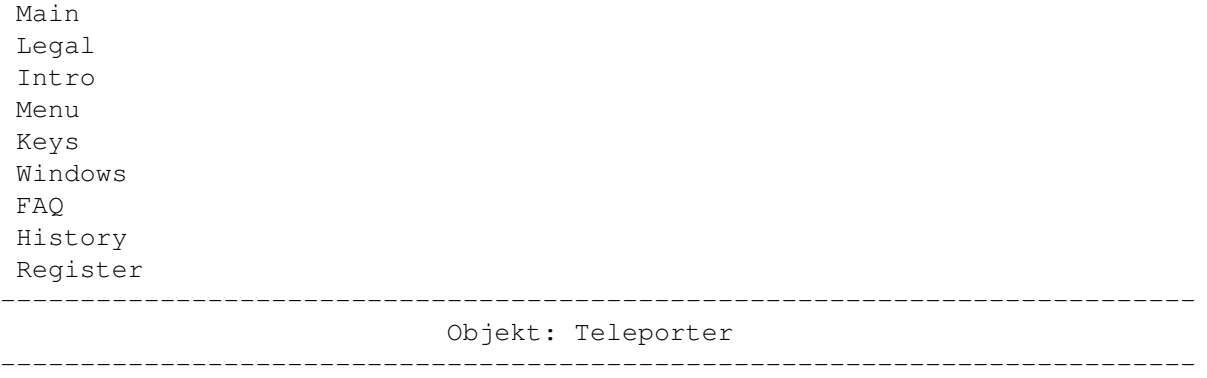

Teleporter sind nur im Space Stamm verfügbar. Sie beamen je einen Lemming von einem Teleporterobjekt zum anderen.

Um den Zielort eines Teleporters zu erfahren, wählen Sie ihn einfach aus und Sie erhalten einen grünen Rahmen um den den Zielteleporter.

Plazieren Sie NIEMALS eine ungerade Anzahl von Teleportern auf die Karte, da dies zu unarwarteten Effekten oder gar zum Absturz Ihrer Computers führen kann, wenn Sie Lemmings 2 spielen.

#### <span id="page-22-1"></span>**1.20 Objekt: Dampfstrahl &-schalter**

Main Legal Intro Menu Keys Windows FAQ History Register --------------------------------------------------------------------------- Objekt: Dampfstrahl &-schalter ---------------------------------------------------------------------------

Dampfsträhle sind nur im Sports Stamm verfügbar. Lemminge, die in den Strahl geraten, werden in die Richtung geschleudert, in die der Strahl zischt.

Dampfsträhle können mit dem dazugehörenden Schalter an und aus geschaltet werden. Um herauszufinden, welche Strähle und Schalter interagieren, wählen Sie einfach das Objekt aus und ein grünes Kästchen erscheint sofort um das Zielobjekt.

Lassen Sie NIEMALS zwei Dampfsträhle überlappen, die in verschiedene Richtungen blasen. Dies kann zu einem Absturz von Lemmings 2 führen.

Im Moment werden die Dampfsprites noch als Rohrstücke dargestellt, aber ich hoffe, sie können sich ausmalen, was es darstellen soll :-)

#### <span id="page-23-0"></span>**1.21 Halle der Levels**

Main Legal Intro Menu Keys Windows FAQ History Register --------------------------------------------------------------------------- Halle der Levels --------------------------------------------------------------------------- Die Liste aller verfügbaren Levels in keiner bestimmten Reihenfolge. Herzlichen Dank für Bereitstellung dieser Levels an die Ersteller. Letztes Mal auf den neuesten Stand gebracht: 20-Jan-97. Seitdem neu: Shadow: Impossible Mission: - Wet selection : Hinzugefügt am 01-Jan-97. - The Galton Board : Hinzugefügt am 18-Jan-97. Verfügbare Levels: Classic: Beach: Cavelem: Insane von Thomas 'Lofwyr' Büttner. Enthält: - Jumping Jack : Nunja, sollte ganz einfach sein, wenn Du mit dem Timing zurecht kommst. - Bombing Jimmy : Leichtere Version von Jumping Jack. - Zum Aufwaermen : Nur noch einfach. Zumindest meine ich das. Circus: Gaauuuudiii von Melanie 'Panther' Hodges. Enthält: - 0815 : Ziemlich leichtes Level. Timing ist alles!<br>- The running Lems : Kann man nicht total einfach nennen.<br>- Tame that wildcat! : Nerventötendes, gemeines Level (Timing!). : Kann man nicht total einfach nennen. : Nerventötendes, gemeines Level (Timing!). - McLemmans riddle : Pass auf die unsichtbaren Fallen auf.

```
Egyptian:
 Anything but funny von Melanie 'Panther' Hodges. Enthält:
   - Don't believe u'r eyes : Gemein durch viele optische Fallen.
    - Up and down... : Leicht, aber achte auf die Zeit!
    - Oh no! I'm falling : Könnte nicht einfacher sein ;)
   - What do u really see? : Nicht alles ist wirklich...
Highland:
 Scotland Yard von Melanie 'Panther' Hodges. Enthält:
   - Too much water : Einfach... eigentlich schon?!?
    - A long way home... : Vergiß die andere Seite nicht!
   - Stressy thing! : Befreie Sie im richtigen Augenblick, sonst
                              wirds recht knapp.
   - Take a Trip down there : Pass auf welchen Ausgang Du nehmen willst.
Medieval:
 A Hard Days Knight von Thomas 'Lofwyr' Büttner. Enthält:
   - Aller anfang ist schwer : Viele Wege führen zum Ziel.
Outdoor:
Polar:
 It's cool man von Thomas 'Lofwyr' Büttner. Enthält:
    - Deep Thought : [kein Kommentar]
    - Vorsicht Eis : [kein Kommentar]
Shadow:
  Impossible Mission von Chris Hodges. Enthält:
   - So near and yet so far : Sehr einfach, wenn man die Abkürzung nimmt.
   - Building Skyscrapers : Hab 'nen kleinen Bug in Lemmings gefunden.
   - Good Luck, Jim : Seltsames und gemeines Level. Erst denken!
   - Labyrinth of Illusion : Schwierig, trotz Unmengen von Hilfsmitteln!
   - Oh, it's not that easy! : Sieht leicht aus, ist leicht, aber nicht
                              für Dich ;-)
   - Wet Selection : Ein weiteres seltsames Level.
   - The Galton Board : Zuviel Leistungskurs Mathe ;)
Space:
 Intergalactic Cries von Thomas 'Lofwyr' Büttner. Enthält:
   - Teleporter Mania : [kein Kommentar]
 Lost In Space von Melanie 'Panther' Hodges. Enthält:
   - Oh no! Not again! : Ist wirklich nicht sooo schwer.
Sports:
  I hate Sports! von Chris Hodges. Enthält:
   - Oh! No more Lemmings! : Ziemlich leicht...
   - Freestyle Building Compo: Mach was Du willst, um zum Ziel zu kommen.
   - The Magic of Magno Boots: Neuer Nutzen für die tollen Magno Boots!
   - A long way down - and up: Dieses Level ist SEHR schwierig.
```
Tip: Benutz den Floater über dem Trampolin. - Spell Tarzan with an 'L': <schluck> I habs nur einmal geschafft! - The Chaos Engine : Auch ein ziemlich schweres Level. Practice: PS: Alle Levels können ohne Veränderungen geschafft werden! Wenn Sie den Erstellern der Levels Bomben oder ähnliches schicken wollen, hier sind ihre Adressen: Melanie 'Panther' Hodges (13 Levels) Kennedystraße 8 82178 Puchheim Germany Thomas 'Kriegsheld' Büttner (7 Levels) Adenauerstraße 10 82178 Puchheim Germany E-Mail: lofwyr@hotline.prometheus.de Chris 'Platon' Hodges (13 Levels) Kennedystraße 8 82178 Puchheim Germany E-Mail: platon@cu-muc.de 33 Levels insgesamt.

# <span id="page-25-0"></span>**1.22 Häufig gestellte Fragen (FAQ)**

Main Legal Intro Menu Keys Windows FAQ History Register ---------------------------------------------------------------------------

Häufig gestellte Fragen (Frequently Asked Questions)

---------------------------------------------------------------------------

F: Wie erstelle ich Practice Levels mit verschiedenen Stämmen?

A: Das ist ganz leicht... erstellen Sie Ihr Level mit dem gewünschten Stammn und speichern Sie es dann auf Ihrer Harddisk ab (oder kopieren es in Ihre Zwischenablage). Danach müssen Sie es nur noch in Ihre Practice Weltdatei hineinladen.

- F: Ich habe ein Level erstellt, aber jedesmal, wenn ich versuche, es zu spielen, stürzt mein Computer ab. Was mache ich falsch?
- A: Überprüfen Sie zuerst, ob der Levelname illegale Zeichen enthält (>127), dann schauen Sie, ob sie vielleicht zu viele Karussells oder Katapulte/Kanonen verwenden. Probieren Sie auch aus, die Kettenlänge der Kanonen und Katapulte zu verringern oder Sie zeitweilig ganz zu entfernen. Falls das das Problem nicht behebt, schicken Sie mir bitte das Level und ich werde versuchen herauszufinden, was da schief läuft.
- F: Ich verwende in meinem Level Ausgänge, aber irgendwie laufen die Lemminge einfach an ihnen vorbei. Was zum Teufel passiert denn da?
- A: Sie haben wahrscheinlich einen kleinen Fehler mit soliden Blöcken unter dem Ausgang gemacht. Werfen Sie einen Blick auf die Objekt Informationen über Ausgänge .
- F: Der Blockierer-Lemming (oder der Verzauberer-Lemming) funktioniert nicht!
- A: Der Blockierer funktioniert nur im Classic-Stamm. Der Verzauberer hingegen funktioniert nicht im Classic-Stamm (es gab damals in Lemmings 1 keinen Verzauberer).
- F: Mir gehen ständig die Objekte aus. Ich benutze eine Menge solider Blöcke und Wasser.
- A: Sie benutzen wahrscheinlich nicht die Eigenschaft, daß solide Blöcke und Wasser in ihrer Größe verändert werden können. Versuchen Sie, einzelne Blöcke durch größere Objektstreifen zu ersetzen. Oder falls Sie registriert sidn, lassen Sie einfach den Objektoptimierer drüberlaufen.

Falls das als Lösung nicht ausreicht, versuchen Sie solide Blöcke an den Stellen durch Attrappen (mit Hilfe von Einzelnen Blöcken) zu ersetzen, an denen der Spieler den Unterschied nicht merken wird.

- F: Ich hab alles probiert, komme aber nicht weiter als die ersten paar Levels. Wie kann ich die anderen auch Spielen ohne die davorliegenden Levels geschafft zu haben?
- A: Es gibt einen Cheat, um alle Levels spielen zu können. Klicken Sie dazu auf dem Lemmings 2 Titelbild in alle vier Ecken bis Sie einen "Let's go" Ruf hören (allerdings nicht den aus der Titelmusik).
- F: Warum verliere ich jedesmal 48 Bytes, wenn ich das Programm starte und wieder verlasse?
- A: Das scheint ein Fehler in der amigaguide.library oder den Datatypes zu sein und ist nicht ein Problem des Editors selbst.
- F: Wenn ich Lemmings auf meinem Computer spiele, verschwinden nach einiger Zeit die Soundeffekte. Was'n los?
- A: Keine Ahnung, es scheint allerdings auf meinem 68060 nicht zu verschwinden, wenn ich die Musik ausschalte. Könnte ein Bug in der MED Musikroutine sein.

### <span id="page-27-0"></span>**1.23 Wie man sich registriert**

Main Legal Intro Menu Keys Windows FAQ History Register --------------------------------------------------------------------------- Wie man sich registriert

---------------------------------------------------------------------------

Ich habe eine Menge Zeit und Arbeit in diesen Lemmings 2 Level Editor reingesteckt, daher denke ich, daß es ist nur fair ist, um eine kleine Belohnung zu bitten, wenn Sie mein Programm regelmäßig benutzen wollen.

Wenn Sie sich registrieren wollen, bitte füllen sie das Registrationsformular aus oder schicken Sie mir einen normalen Brief mit den nötigen Informationen.

Was Sie bekommen:

- Die neueste Version des Editors und ein personalisiertes Keyfile, daß alle Funktionen des Editors einschaltet.
- Ungefährt 30 oder mehr neue Levels zum Spielen und Tüfteln.
- Vollständige Unterstützung (Support) in Bezug auf diese Software.

Die folgenden Punkte sind nicht möglich in der unregistrierten Version:

- Andere Welten als den Space-Stamm zu bearbeiten.
- Andere Level als Level 1 zu speichern.
- Laden und Speichern einzelner Levels von/auf einem Medium.
- Die Verwendung des Objektoptimierers.
- Das Verändern einiger Levelparameter (Name, Auswurfrate, Zeit etc.)

--------------------------------------------------------------------------- Lizenzvereinbarungen für registrierte Software ---------------------------------------------------------------------------

Der Autor dieser Software gibt dem Lizenznehmer ein beschränktes, nicht-exklusives Recht zur Benutzung des Programms Lemmings 2 Level Editor und seiner zugehörigen Dateien auf einem einzelnen Rechner. Der Autor vergibt eine spezielle Identifkationsdatei, genannt Keyfile, an den Lizenznehmer. Dieses Keyfile befähigten den Lizenznehmer zur vollständigen Benutzung des Softwarepakets nach den Lizenzbestimmungen. Dieses Keyfile

ist ausdrücklich nur für den persönlichen Gebrauch durch den Lizenznehmer. Sie dürfen ein Keyfile weder vervielfältigen, vertreiben, verleihen oder verkaufen. Die Lizenz und das Keyfile selber werden ungültig, sobald das Keyfile auf irgendeine Art und Weise veröffentlicht oder Dritten zugänglich gemacht wird.

Der Lizenznehmer wird für alle Schäden, die durch die Veröffentlichung eines Keyfiles entstehen mögen, haftbar gemacht. Dieses Produkt wird 'wie es ist' und ohne irgendeine Garantie, weder ausdrücklicher, unausgesprocher, noch gesetzlicher Art, inklusive ohne Einschränkung irgendeiner unausgesprochene Garantie der Nicht-Verletzung von Copyrights, Handelbarkeit und die Eignung für einen speziellen Zweck, ausgeliefert. Das vollständige Risiko in Bezug auf den Gebrauch, seinen Resultaten und Leistungen liegt bei Ihnen und sollte das Produkt sich als fehlerhaft erweisen, so liegen die gesamten Kosten aller von Ihnen in Anspruch genommenen nötigen Serviceleistungen, Reperatur oder anderer Vergütungen bei Ihnen. Keinesfalls soll der Hersteller dieses Produkts oder seine Weiterverkäufer haftbar gemacht werden für Sach- und Personenschäden, Verlust der Nutzung oder andere indirekte, zufällige oder kausale Schäden, inklusive ohne Einschränkung irgendwelche Schäde für entgangene Gewinne, Unterbrechung der Berufstätigkeit oder Daten, die verloren gegangen oder ungenau berechnet wurden, auch wenn ich auf die Möglichkeit solcher Schäden hingewiesen wurde.

Diese Vereinbarung soll exklusiv durch die Gesetze der Bundesrepublik Deutschland geregelt werden.

--------------------------------------------------------------------------- Bezahlung ---------------------------------------------------------------------------

Es gibt vier Möglichkeiten, die Gebühr zu bezahlen:

Bar:

Falls Sie bar bezahlen wollen, beträgt die Sharewaregebühr 30 DM (oder US\$20 oder £15). Andere Währungen werden nicht akzeptiert. Es sollte keine Probleme geben, wenn Sie die Geldscheine so in den Briefumschlag legen, daß sie von außen nicht gesehen werden können.

Scheck innerhalb Deutschlands:

Senden Sie mir einfach einen Scheck über 30 DM.

Scheck außerhalb Deutschlands:

Das Einlösen auslandischer Schecks kostet mich eine kleine Gebühr, daher muß ich dafür mehr Geld verlangen (sorry): Bitte senden Sie mir einen Scheck über 35 DM oder US\$24 oder £17 oder den gleichen Betrag in Ihrer Währung.

Banküberweisung:

Sie können mir auch 30 DM auf mein Bankkonto überweisen:

Christopher Hodges Account 359 68 63 Sparkasse Fürstenfeldbruck BLZ 700 530 70

Bitte vergessen Sie nicht, Ihren vollen Namen anzugeben, damit ich sehen kann, wer mir das Geld geschickt hat.

Spezielle Geschenke:

Die Leute, die hier aufgelistet sind, bekommen eine kostenlose Kopie (oder im Austausch zu einer Registration Ihrer Software?):

- Henning Baron
- Olaf 'Olsen' Barthel
- Rainer Benda
- Thomas Büttner
- Andy Church
- Andy Davidson
- Marco Eberhardt
- Peter Elzner
- Dirk Farin
- Dirk Federlein
- Jonathan Forbes
- Nicolas Franck
- Tobias Großer
- Holger Kruse
- Peter Kunath
- Alexander Kunz
- Andreas Linnemann
- Mathias Mischler
- Claude Müller
- Hans Peter Obermeier
- Frank Riffel
- Ralph Schmidt
- John Carpenter
- Michael Ufer
- Oliver Ufer
- Andreas Weiss
- Ben Wyatt

--------------------------------------------------------------------------- Wie man das Keyfile bekommt

---------------------------------------------------------------------------

Schneckenpost:

Das Keyfile und die neuste Version des Editors wird Ihnen auf einer Diskette geschickt, die evtl auch noch andere Software enthält, die ich geschrieben habe.

#### E-Mail:

Wenn Sie Ihr Keyfile über Electronic-Mail erhalten wollen, müssen Sie mir

zusammen mit dem ausgefüllten Registrationsformular Ihren PGP-Key schicken (den Key können Sie mit "PGP -kxa" auslagern). Ich verschicke nur PGP verschlüsselte Keyfiles via E-Mail! Eine Banküberweisung der Sharewaregebühr wird empfohlen. Ich versende keine Keyfiles ohne PGP-Verschlüsselung.

E-Mail: platon@cu-muc.de

Mein Public Key:

```
-----BEGIN PGP PUBLIC KEY BLOCK-----
Version: 2.6ui (Amiga)
```
mQA9Ai80IyoAAAEBgNPnSk8RGlG0xVYdAZLZrttrhxhSEpJCerK23AZOOIihQkNs +kmBytVVgf5+4UcI8QAFE7QfQ2hyaXMgSG9kZ2VzIDxwbGF0b25AY3UtbXVjLmRl PrQcQ2hyaXMgSG9kZ2VzIDxwbGF0b25AY3VtLmRlPokAlQMFEDNjugWU5esweUDy zQEBOcMD/3MJWarer3UZnQJQNpLsoMbFs0SgYjUsn6MRZFAHITu5MtWBhCE4EkEo UBnIoxAslyDvd69fTqms0uzK6yznne/2lmD8yaUKBV6qhx1mbMu9+0OIpsupJjfz z/gvmE2/k/AOaWrqWAyo1WDRtSEeS9yG5FSAkNt4KQEct/ij5EdH =swxr

-----END PGP PUBLIC KEY BLOCK-----

### <span id="page-30-0"></span>**1.24 Wie man den Autor erreicht**

Main Legal Intro Menu Keys Windows FAQ History Register --------------------------------------------------------------------------- Wie man den Autor erreicht --------------------------------------------------------------------------- Falls Sie irgendwelche Kommentare, neue Ideen oder Bugs gefunden haben, tun Sie sich keinen Zwang an und schreiben Sie mir bitte: Meine Anschrift: Chris Hodges Kennedystraße 8 D-82178 Puchheim Deutschland E-Mail: platon@cu-muc.de IRC:

platon42

```
WWW-Homepage:
  http://home.pages.de/~platon/
Telefonnummer:
  +49-(0)89/8005856
  +49-(0)89/805847 (diese bitte nur, falls die andere besetzt ist)
PGP-Key:
-----BEGIN PGP PUBLIC KEY BLOCK-----
Version: 2.6ui (Amiga)
mQA9Ai80IyoAAAEBgNPnSk8RGlG0xVYdAZLZrttrhxhSEpJCerK23AZOOIihQkNs
+kmBytVVgf5+4UcI8QAFE7QfQ2hyaXMgSG9kZ2VzIDxwbGF0b25AY3UtbXVjLmRl
PrQcQ2hyaXMgSG9kZ2VzIDxwbGF0b25AY3VtLmRlPokAlQMFEDNjugWU5esweUDy
zQEBOcMD/3MJWarer3UZnQJQNpLsoMbFs0SgYjUsn6MRZFAHITu5MtWBhCE4EkEo
UBnIoxAslyDvd69fTqms0uzK6yznne/2lmD8yaUKBV6qhx1mbMu9+0OIpsupJjfz
z/gvmE2/k/AOaWrqWAyo1WDRtSEeS9yG5FSAkNt4KQEct/ij5EdH
=swxr
-----END PGP PUBLIC KEY BLOCK-----
```
Falls Sie neue Levels erstellt haben, würde ich mich sehr darüber freuen, wenn ich sie mir ansehen oder gar zur registrierten Version hinzufügen dürfte - natürlich nur mit Ihrer Erlaubnis!

```
1.25 Registrationsformular
Main
 Legal
 Intro
 Menu
Keys
 Windows
 FAQ
History
Register
---------------------------------------------------------------------------
                           Registrationsformular
---------------------------------------------------------------------------
Auch verfügbar als normaler Text L2EDRegForm_D.txt .
Registrationsformular:
~~~~~~~~~~~~~~~~~~~~~~
            An Chris Hodges
              Kennedystraße 8
             D-82178 Puchheim
               Germany
    JA, ich will den Lemmings 2 Level Editor registrieren.
```
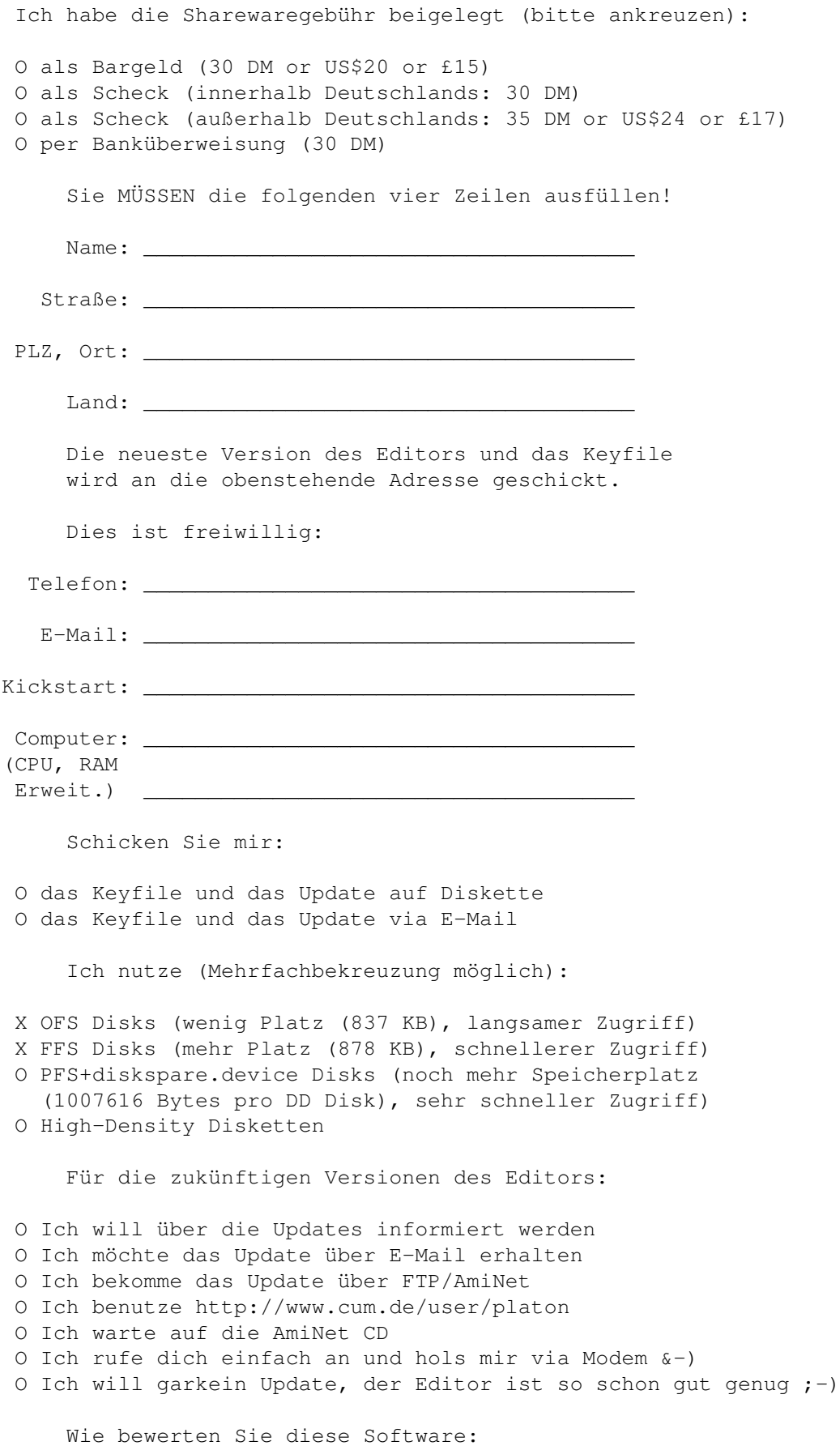

sehr gut-1 2 3 4 5 6-ganz schlecht Eigenschaften O O O O O O Installation O O O O O O Anleitung O O O O O O Preis/Leistung O O O O O O Support 0 0 0 0 0 0 Spaß-Faktor O O O O O O Kommentare, Vorschläge, neue Ideen, Bugs...: \_\_\_\_\_\_\_\_\_\_\_\_\_\_\_\_\_\_\_\_\_\_\_\_\_\_\_\_\_\_\_\_\_\_\_\_\_\_\_\_\_\_\_\_\_\_\_\_\_\_\_\_ \_\_\_\_\_\_\_\_\_\_\_\_\_\_\_\_\_\_\_\_\_\_\_\_\_\_\_\_\_\_\_\_\_\_\_\_\_\_\_\_\_\_\_\_\_\_\_\_\_\_\_\_ \_\_\_\_\_\_\_\_\_\_\_\_\_\_\_\_\_\_\_\_\_\_\_\_\_\_\_\_\_\_\_\_\_\_\_\_\_\_\_\_\_\_\_\_\_\_\_\_\_\_\_\_

# <span id="page-33-0"></span>**1.26 Die komplette Entwicklungsgeschichte des Editors**

\_\_\_\_\_\_\_\_\_\_\_\_\_\_\_\_\_\_\_\_\_\_\_\_\_\_\_\_\_\_\_\_\_\_\_\_\_\_\_\_\_\_\_\_\_\_\_\_\_\_\_\_

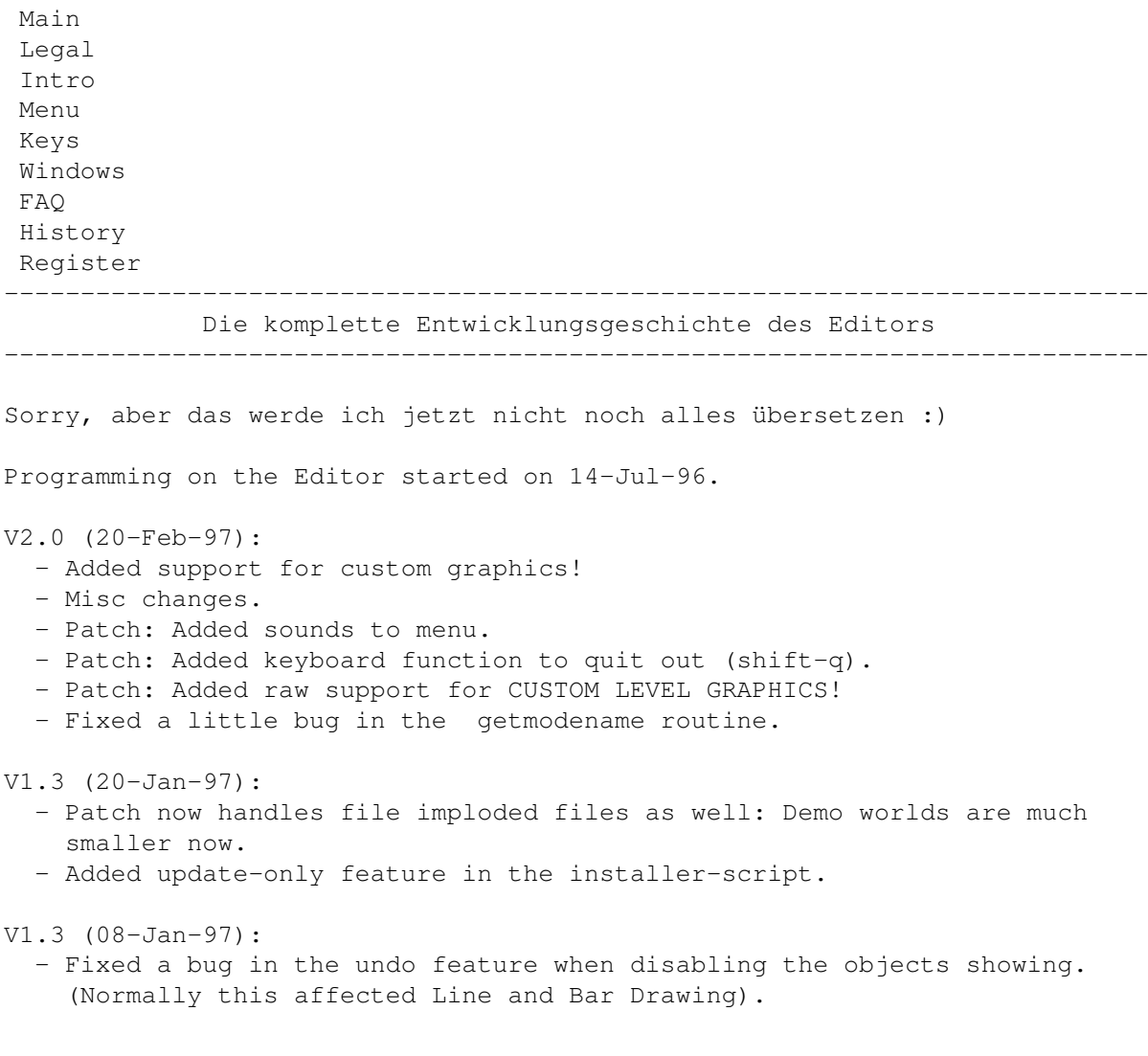

- Changed the Installer-Script to handle the lems2HD.lha file instead of the lzx one, as (please insert appropriate word) aminet server now just kills archives if it finds lzx archives in there. V1.3 (02-Jan-97): - Added some tooltypes: "LEMMINGSDIR=drawer" allows you to move the editor to other places. "HELPFILE=file.guide" specifies the file to use for the online help. "WORMSDIR=drawer" specifies a default drawer for saving levels. - Fixed a bug which caused some Menüpunkts to be enabled, even if the tribe graphics loading process failed and therefore no level existed. Selecting these items would cause the computer to crash. - Due to a bug, the Editor would crash on MC68000 when level was written back, or when using a keyfile. This is now fixed. This \*also\* should fix the illegal memory hits on A3000/A4000 with keyfile. - Disabled some menus by default to avoid the user selecting the items which are unavailable. - Finally added conversion routines for Worms levels. Both Worms 1 and Worms DC (AGA) levels are supported. - Disabled the dos-requesters during help file search. - Now the window positions and dimensions are stored for each level size individually. Prefs file had to be extended. - Minor changes & optimizations. V1.2 (12-Oct-96): - Added spare bars options for Ben. - Misc little changes. V1.1 (26-Sep-96): - Second public release. - Fixed a date mistake in the dedication. - Fixed that stupid bug causing scrambled gfx. The bitmap structure was filled with wrong mem-pointers when d3 contained non 0 in the upper word. Sorry about this one. - Now also looks in DEVS:Keyfiles for the keyfile as recommended. - Forgot to remove two strings. - Started coding on 'Create Worms Level', but still unfinished. - Reformatted Installer script to be more style-guide conform. V1.0 (17-Sep-96): - Small fixes in some texts. - Updated Installer-Script: Can now also install Lemmings 2 if the patch archive is present. Also will unpack the demoworlds if such an archive if found.

```
V1.0 (04-Sep-96):
  - First release.
```
#### <span id="page-34-0"></span>**1.27 Och, das ist nur ein Barlabel...**

Main Legal Intro Menu Keys

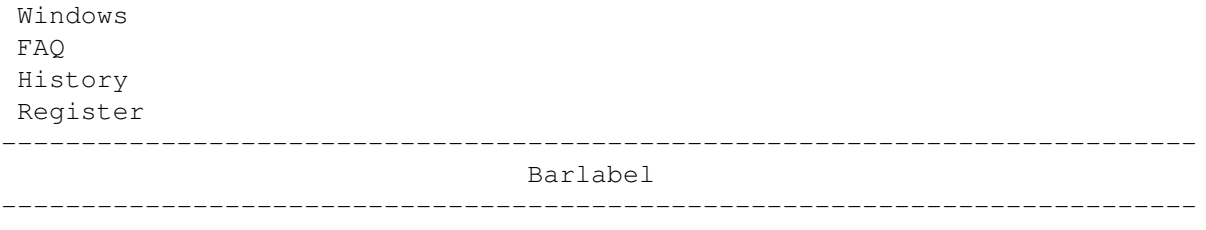

Das ist nur ein unauswählbares Barlabel! Ignorieren Sie es einfach... ;-)

# <span id="page-35-0"></span>**1.28 Menüs**

Main Legal Intro Menu Keys Windows FAQ History Register --------------------------------------------------------------------------- Menüs --------------------------------------------------------------------------- Es gibt vier Menüs:  $\mathcal{L}_\mathcal{L} = \{ \mathcal{L}_\mathcal{L} = \{ \mathcal{L}_\mathcal{L} = \{ \mathcal{L}_\mathcal{L} = \{ \mathcal{L}_\mathcal{L} = \{ \mathcal{L}_\mathcal{L} = \{ \mathcal{L}_\mathcal{L} = \{ \mathcal{L}_\mathcal{L} = \{ \mathcal{L}_\mathcal{L} = \{ \mathcal{L}_\mathcal{L} = \{ \mathcal{L}_\mathcal{L} = \{ \mathcal{L}_\mathcal{L} = \{ \mathcal{L}_\mathcal{L} = \{ \mathcal{L}_\mathcal{L} = \{ \mathcal{L}_\mathcal{$ Projekt Editieren Spezial Einstellungen ~~~~~~~~~~~~~~~~~~~~~~~~~~~~~~~~~~~~~~~~~~~~~~~~~~~~~~~~~~~~~~~~~~~~~~~~~~~

# <span id="page-35-1"></span>**1.29 Menütitel: Projekt**

Main Legal Intro Menu Keys Windows FAQ History Register --------------------------------------------------------------------------- Menütitel: Projekt ---------------------------------------------------------------------------

Dieses Menü enthält allgemeine Aufgaben, wie z.B das Wählen, Laden and Sichern der Welten und Levels. Konkret sind das folgende Menüpunkte:

\_\_\_\_\_\_\_\_\_\_\_\_\_\_\_\_\_\_\_\_\_\_\_\_\_\_\_\_\_\_\_\_\_\_\_\_\_\_\_\_\_\_\_\_\_\_\_\_\_\_\_\_\_\_\_\_\_\_\_\_\_\_\_\_\_\_\_\_\_\_\_\_\_\_\_
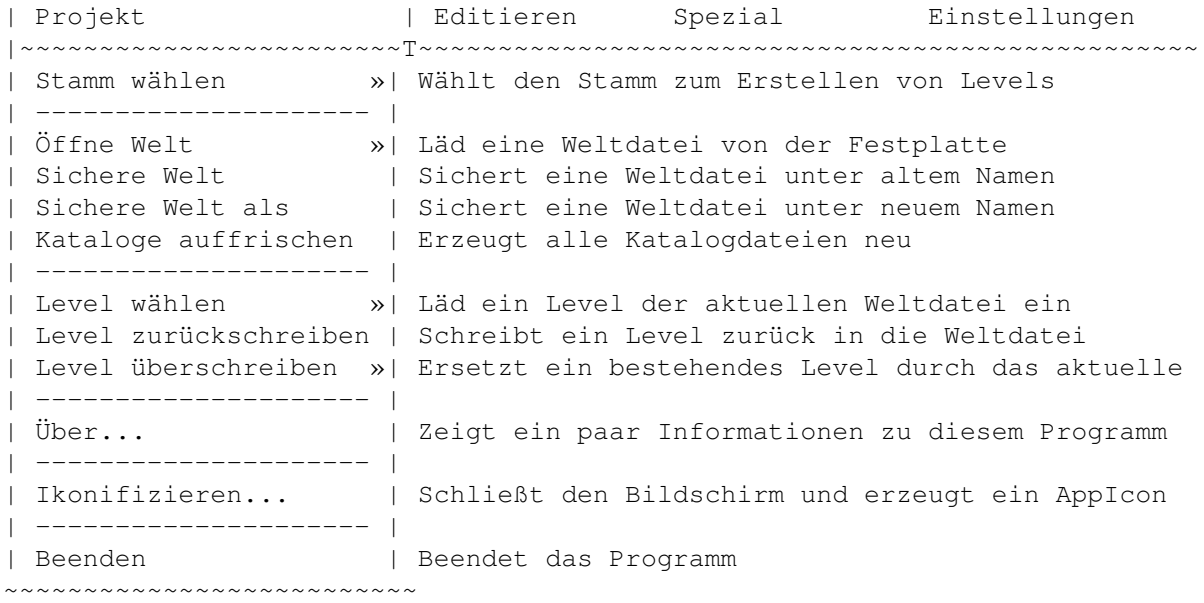

### **1.30 Menüpunkt: Select Tribe**

Main Legal Intro Menu Keys Windows FAQ History Register  $-$ Menüpunkt: Select Tribe

With this Menüpunkt you select the Lemmings Tribe you want to create a level for. As soon as you have chosen a Tribe, an empty world file will be created, the old world gets erased. Normally, each world file contains 10 levels, except the Practice 'Tribe', which actually contains of four levels with of different Tribes (i.e Space, Medieval, Egyptian and Polar by default). To change the style of the practice levels, see the L2ED-FAQ .

---------------------------------------------------------------------------

A lot of Menüpunkts are disabled until you select a Tribe.

These are the 12 tribes:

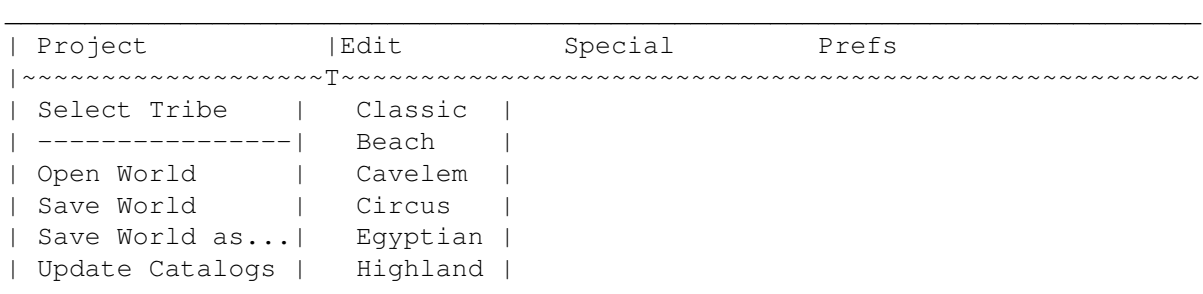

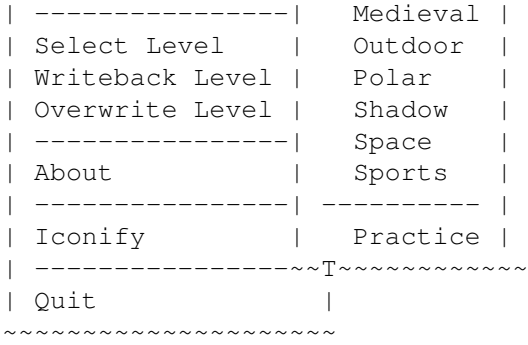

### **1.31 Classic Tribe**

Main Legal Intro Menu Keys Windows FAQ History Register --------------------------------------------------------------------------- Classic Tribe ---------------------------------------------------------------------------

This is the Tribe found in the original Lemmings 1 game. Normally, this Tribe has only a few fixed Lemming types.

These are: Climber, Floater, Exploder, Blocker, Builder, Basher, Miner and Digger, which will be set automatically, when you create a new level or world. But you can change this if you prefer to have other Lemmings.

Special Notes:

Do not try to use an Attractor Lemming in a Classic World. The effect is quite harmless but very funny. Test it, but don't use it in final levels.

This is the only Tribe where you can use the Blocker Lemming.

Lethal Traps:

- 10 Tons: Squashes one Lemming underneath...
- Stone : Squashes one Lemming underneath...
- Flamer : Burns every Lemming going to deep into the flames...

Special Objects:

- Water
- Solid Blocks

### **1.32 Beach Tribe**

Main Legal Intro Menu Keys Windows FAQ History Register --------------------------------------------------------------------------- Beach Tribe --------------------------------------------------------------------------- Just a normal tribe most of the others. Special Notes: If you add a sun, don't forget the animating Sun Eyes object. Try to keep clouds and the sun transparent . Lethal Traps: - Evac. Chamber: Sucks one Lemming inside, then evacuates the chamber... - Clamp : Eats one Lemming. Special Objects: - Water - Solid Blocks - Roundabout **1.33 Cavelem Tribe**

Main Legal Intro Menu Keys Windows FAQ History Register --------------------------------------------------------------------------- Cavelem Tribe ---------------------------------------------------------------------------

Lots of graphics in this tribe! If you want to create some mean traps or looks-like-if-it's-an-exit-but-isn't type of levels.

Special Notes:

There are two torch objects to make a level a little bit nicer...

Lethal Traps:

- Monster: Grabs one Lemming.

Special Objects:

- Water
- Solid Blocks
- Roundabout
- Dino Catapult

### **1.34 Circus Tribe**

Main Legal Intro Menu Keys Windows FAQ History Register --------------------------------------------------------------------------- Circus Tribe ---------------------------------------------------------------------------

This Tribe contains unbelievable many background objects... if you want to create a colourful, funny level, take this Tribe.

Special Notes:

It's probably better to set light bulbs after you have actually finished designing the level to avoid running of Object space .

Lethal Traps: none

Special Objects:

- Solid Blocks
- Roundabout
- Cannon
- Trampoline

## **1.35 Egyptian Tribe**

Main Legal Intro Menu Keys Windows FAQ History Register

#### --------------------------------------------------------------------------- Egyptian Tribe ---------------------------------------------------------------------------

I specially enjoy this tribe, especially because of the Sand Container and Toggle, which are never used in the original levels.

Special Notes:

The Sand Container needs some special care: There's a bug in Lemmings that will cause the game to crash under right conditions: If the sand reaches the opening hole of the Sand Container, the game freezes. To avoid this bug, always make sure that the sand can run off the level somewhere, or limit the time so that it can't reach this height. Have a look at the provided levels to get the grip of it.

Moreover, the Lemh Eyes side Object cannot be used due to aligning problems.

Lethal Traps:

- Lem Crusher: Kills one Lemming at a time.

Special Objects:

- Water
- Solid Blocks
- Roundabout
- Trampoline
- Sand Container & Toggle

### **1.36 Highland Tribe**

Main Legal Intro Menu Keys Windows FAQ History Register --------------------------------------------------------------------------- Highland Tribe ---------------------------------------------------------------------------

Nothing special about this Tribe, except that the right order of mushrooms'n stuff is not easy to accomplish.

#### Special Notes:

There are graphics for (I suppose) an 'Electric Telephone Trap' Object,

but unfortunately, they aren't used in the game.

Lethal Traps:

- Audrey 2: Grinds down one Lemming at a time.

Special Objects:

- Water
- Solid Blocks
- Roundabout
- Trampoline

## **1.37 Medieval Tribe**

Main Legal Intro Menu Keys Windows FAQ History Register --------------------------------------------------------------------------- Medieval Tribe --------------------------------------------------------------------------- Just a normal Lemmings Tribe... Special Notes: This Tribe has a lot of Special Objects... just in case you need a combination of them all. Lethal Traps: - Dragon: Burns down every Lemming that tries to walk along. Special Objects: - Water - Solid Blocks - Roundabout - Catapult

- Trampoline

## **1.38 Outdoor Tribe**

Main Legal Intro

Menu Keys Windows FAQ History Register --------------------------------------------------------------------------- Outdoor Tribe --------------------------------------------------------------------------- This Tribe has a lot of background graphics. Unfortunately, there are no Sand Container and Toggle Objects as could be expected by the Raw Blocks. Special Notes:

The Plant Catapult is out of order as the action height is 8 pixels above the lower bottom of the Object and so normally, the Lemmings don't reach it. The only way to get it to work is to let lemmings fall onto it from above, which is not that easy at all.

Lethal Traps:

- Frog: Eats one Lemming at a time.

Special Objects:

- Water (two different anims)

- Solid Blocks
- Roundabout
- Plant Catapult

### **1.39 Polar Tribe**

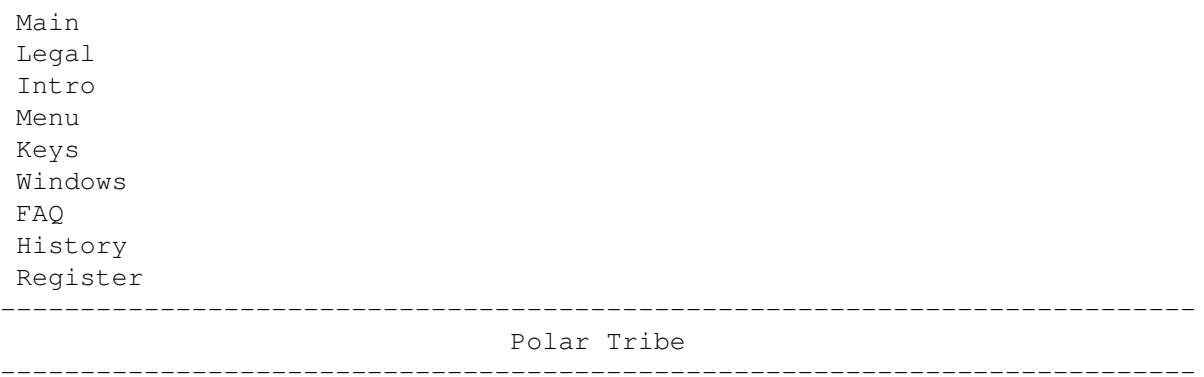

This is the only tribe where you can use the Ice Skater Lemming. There are a special graphics which enable you to build some nice ski jumping tracks.

Special Notes: none

Lethal Traps:

- Ice Machine: Creates an Ice Cube from a Lemming falling into it from above.

Special Objects:

- Water
- Solid Blocks
- Roundabout
- Cannon

### **1.40 Shadow Tribe**

Main Legal Intro Menu Keys Windows FAQ History Register --------------------------------------------------------------------------- Shadow Tribe ---------------------------------------------------------------------------

Lots of animated objects are in the Shadow Tribe. And, which is even more enjoyable, there are Sand Container and Toggle Objects.

Special Notes:

The Sand Container needs some special care: There's a bug in Lemmings that will cause the game to crash under right conditions: If the sand reaches the opening hole of the Sand Container, the game freezes. To avoid this bug, always make sure that the sand can run off the level somewhere, or limit the time so that it can't reach this height. Have a look at the provided levels to get the grip of it.

Lethal Traps:

- Lem Crusher: Crushes one Lemming at a time.

Special Objects:

- Water
- Solid Blocks
- Roundabout
- Cannon
- Trampoline
- Sand Container & Toggle

### **1.41 Space Tribe**

Main Legal

Intro Menu Keys Windows FAQ History Register --------------------------------------------------------------------------- Space Tribe --------------------------------------------------------------------------- Welcome to the only Tribe with Teleports Objects. Nice feature indeed. Special Notes: To find out which Teleporter beams to which one, have a look at the Object information . Attention: Never place an odd amount of teleports onto one Level! This will probably crash Lemmings 2 or at least lead to unappreciatable effects! Lethal Traps: - Airlock: Sucks all Lemmings into space. - Walker : Kills every Lemming that tries to pass. Special Objects: - Solid Blocks Roundabout - Teleports

### **1.42 Sports Tribe**

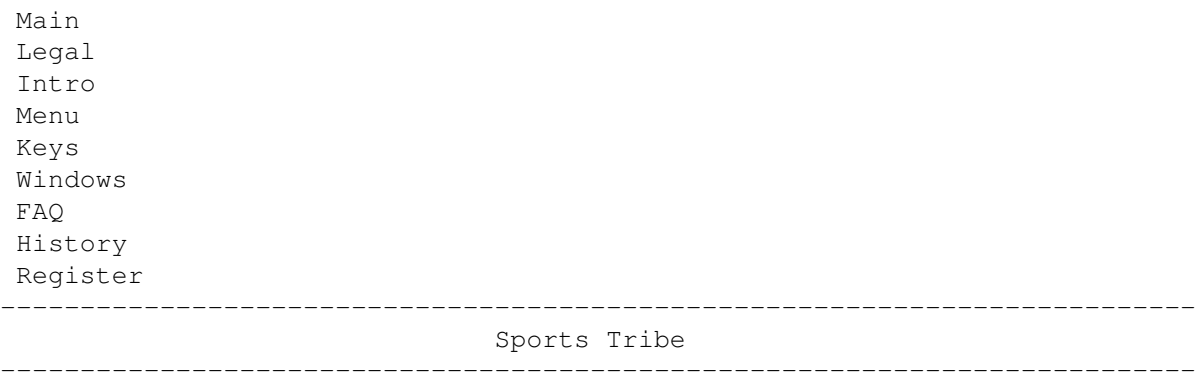

This is the only Tribe which utilizies Steam Leaks and Toggles. It opens a whole new world of possibilities to create more interactive levels.

Special Notes:

To find out which Toggle controls which Steam Leak, have a look at the Object information .

Lethal Traps:

- Tennis ball: Kills every Lemmings that goes underneath.

Special Objects:

- Water
- Solid Blocks
- Roundabout
- Trampoline
- Steam Leak & Toggle

### **1.43 Practice**

Main Legal Intro Menu Keys Windows FAQ History Register --------------------------------------------------------------------------- Practice ---------------------------------------------------------------------------

If you select this Menüpunkt, you can create levels, that can be used for practising. For most of the Level Prefs are overwritten from within Lemmings 2, those gadgets are disabled. Please note, that there is no need to place an Exit Object.

Also note that there are only four levels you can create per file. In Lemmings 2, they will always be used in this order:

1: Space Training Level 2: Medieval Training Level 3: Egyptian Training Level 4: Polar Training Level

### **1.44 Menüpunkt: Open World**

Main Legal Intro Menu Keys Windows FAQ History Register ---------------------------------------------------------------------------

Menüpunkt: Open World

After you've selected your tribe, you can either start painting on a new world file or open a previously created world, which can be done with this Menüpunkt. If you decide to load an old world, the first level is automatically selected and displaced. You can have up to 8 world files per Tribe, each one containing 10 levels.

---------------------------------------------------------------------------

#### **1.45 Menüpunkt: Save World**

Main Legal Intro Menu Keys Windows FAQ History Register --------------------------------------------------------------------------- Menüpunkt: Save World ---------------------------------------------------------------------------

If you want to save a world file to disk again, you can do this with this option. It saves the current world under it's old name. You cannot, however, overwrite the original levels. Use the Save~World~as... menu item, to save a world under a different name.

If this Menüpunkt is disabled, you either have selected the original world or created a new world and haven't given it a name using Save World as... before.

### **1.46 Menüpunkt: Save World as...**

Main Legal Intro Menu Keys Windows FAQ History Register --------------------------------------------------------------------------- Menüpunkt: Save World as... ---------------------------------------------------------------------------

Saves a world back to disk, giving you the option to rename the world. You don't need to append the .wld extension, it will added automatically, if it's ommitted. Please don't try to overwrite the original Lemmings 2 world file.

## **1.47 Menüpunkt: Update Catalogs**

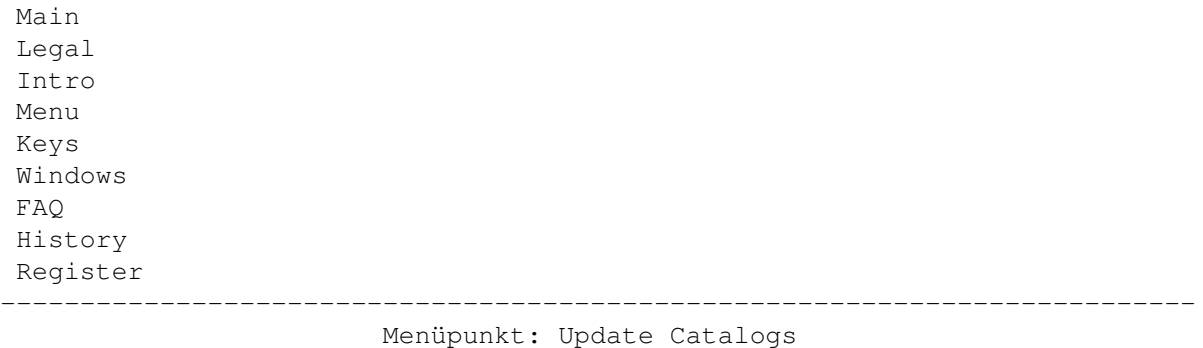

---------------------------------------------------------------------------

You normally don't need this option: It examines all Tribe directories and creates the catalog files, which contain the list of world files available.

You have to do this only, if you rename, delete or add a world file manually.

### **1.48 Menüpunkt: Select Level**

Main Legal Intro Menu Keys Windows FAQ History Register --------------------------------------------------------------------------- Menüpunkt: Select Level

---------------------------------------------------------------------------

This Menüpunkt holds the names of the 10 levels in the currently loaded world. By selecting any of these sub-items, the chosen level will be loaded into the editor screen.

After you have made your changes to this level, you can have to write it back to make the changes permanent.

#### **1.49 Menüpunkt: Writeback Level**

Main Legal Intro Menu Keys Windows FAQ

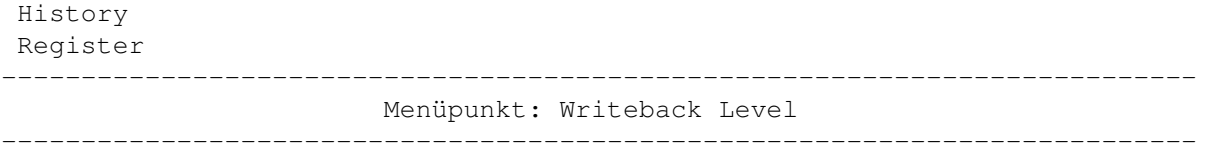

If you have made changes to a level, you have to write it back to the world file to make them permanent. This can be done using this option. Note that to test a level, you need to first write back the level, and then save the world to disk before running Lemmings.

LIMITATION IN UNREGISTERED VERSION:

Writeback always overwrites Level 1, so it's not possible to create more than 1 level.

### **1.50 Menüpunkt: Overwrite Level**

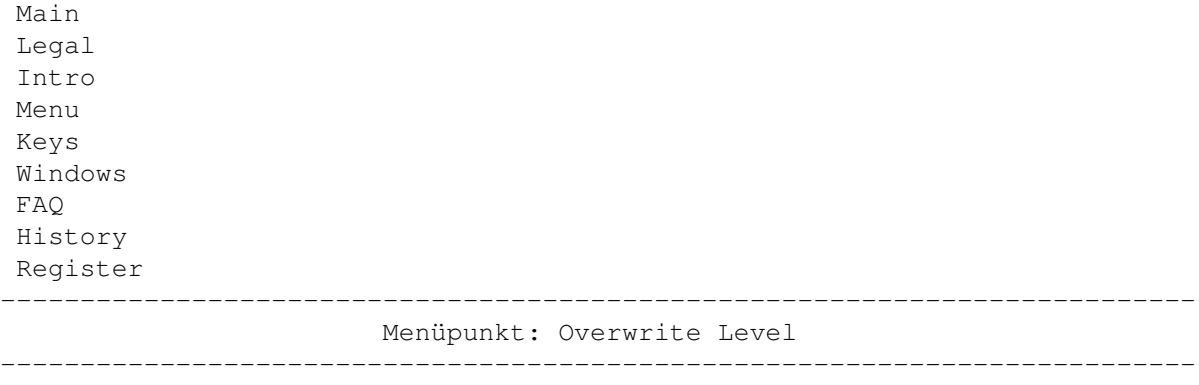

Allows you to overwrite the selected level with the current one. This allows you to change the order of the levels more easily.

NOT POSSIBLE IN UNREGISTERED VERSION!

## **1.51 Menüpunkt: About**

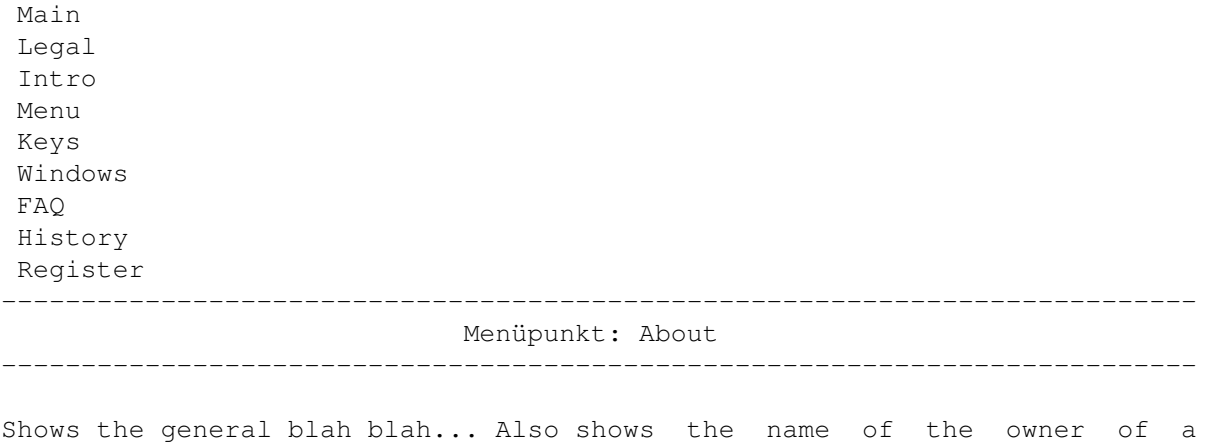

registered copy.

### **1.52 Menüpunkt: Iconify**

Main Legal Intro Menu Keys Windows FAQ History Register --------------------------------------------------------------------------- Menüpunkt: Iconify

Closes all windows and screens and creates a small application icon on the workbench screen. Also flushes the filecache and the undo/redo buffer when the Flush Cache Iconified Menüpunkt had been checkmarked.

---------------------------------------------------------------------------

You can return to the editor by double clicking on the icon.

Iconify will fail, if:

- there's no icon for the program.

- icon or workbench.library are missing or cannot be opened.

- the Workbench screen is closed.

#### **1.53 Menüpunkt: Quit**

Main Legal Intro Menu Keys Windows FAQ History Register --------------------------------------------------------------------------- Menüpunkt: Quit ---------------------------------------------------------------------------

Leaves the editor. Asks you if you want to writeback the level and save the world if they have changed. Then asks you confirm the action.

### **1.54 Menütitel: Edit**

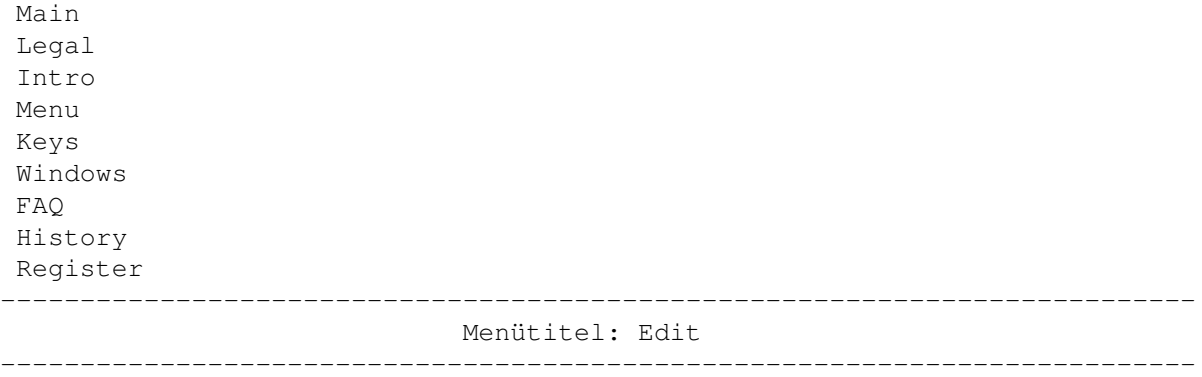

This menu contains the general editing functions for the level map and settings. It is ghosted as long as you haven't Selected a Tribe.

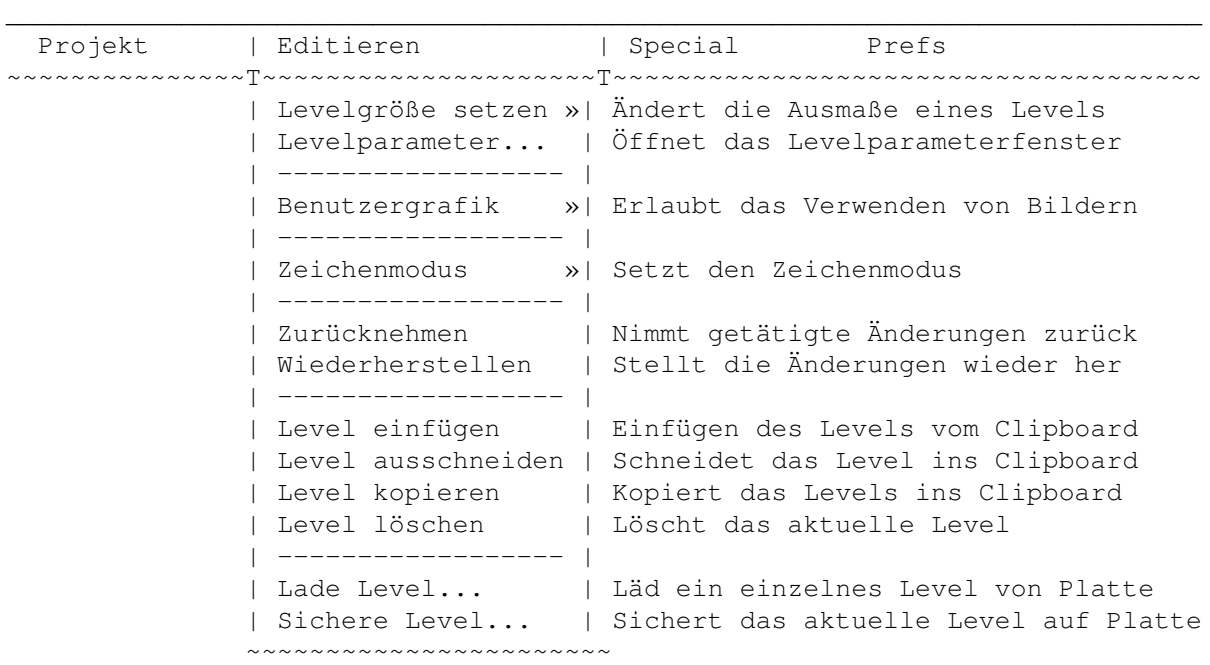

# **1.55 Menüpunkt: Set Level Size**

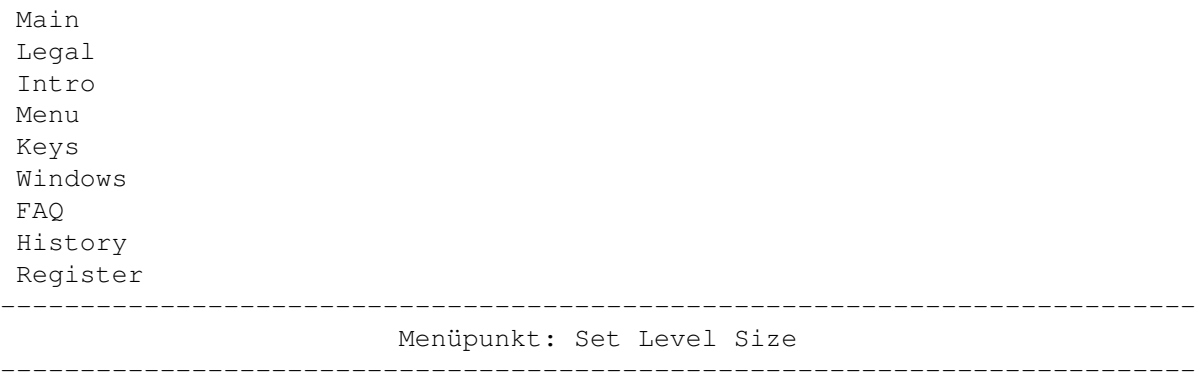

Lemmings 2 allows 7 different level formats, i.e level sizes, ranging from

1280\*160 to 320\*640. You cannot create bigger levels than these sizes, but you can create smaller ones by dragging the visible size of the level to your personal favorites.

If you have already begun to paint your level and then change it's dimensions, the right or lower border areas will be cut off by this operation, so it would be wise to Move the Level to it's top left corner before changing the level size, so the loss is minimized.

### **1.56 Menüpunkt: Level Prefs...**

Main Legal Intro Menu Keys Windows FAQ History Register

Menüpunkt: Level Prefs...

---------------------------------------------------------------------------

---------------------------------------------------------------------------

This option opens the Level Preferences Window, where you can change most of the general level parameters.

Some settings are not accessible for practice levels, as they will be set by the game.

These are:

Name:

Name of the current level, can be up to 24 characters. Do NOT use any special characters (>127) like Umlauts etc. REGISTERED VERSION ONLY!

Time:

Time for the player to complete the levels, measured in seconds. REGISTERED VERSION ONLY!

Release Rate: Release rate for the Lemmings, 0 being normal, 20 being very fast. REGISTERED VERSION ONLY!

Maximum Casualties:

Number of Lemmings that may die to complete this level with a gold medal. REGISTERED VERSION ONLY!

Used Lems:

Types and amount of Lemmings used to complete this Level.

To change the type of a lemming, first click on the one you want to replace in the Used Lems ListView Gadget, then click on a Lemming in the

Available Lems ListView. To change the amount of a type, use the sliderbar below the listview gadget. Available Lems: This ListView Gadget shows every available lemming in Lemmings 2.

### **1.57 Menüpunkt: Custom Graphics**

Main Legal Intro Menu Keys Windows FAQ History Register --------------------------------------------------------------------------- Menüpunkt: Custom Graphics ---------------------------------------------------------------------------

Starting with V2.0 you can design your levels even with a normal paint package. All you have to do is to draw the map, save it as IFF-ILBM picture into the custom drawer (i.e beach/custom/foobar.iff) and tell the Editor to use it as Level, place some objects around etc. then save the world and try to play it.

Some things to remember:

- Get sure about size of the level your going to create before you start painting! Note that the dimensions of the graphics must match the level size!
- Use exactly 4 bitplanes (which is equal to 16 colours).
- Turn off (or free) stencil masks before saving the picture.
- Always save packed iffs (run length) as the file size is (currently) limited to about 90 KB.
- If you're changing the palette, remember that some objects will look pretty strange. Try to keep the colours reasonable ;)
- No more transparent background graphics when using a picture. But on the other hand, you may hide objects (except for the solid blocks) behind the foreground graphics!
- Clear the block map before you load the graphics map as you might encounter some background blocks appearing when destroying the foreground map. Can also be used as a feature when using with care.
- You can recycle maps by using the same map but different parts of it or change the amount and type of available lemmings and or move the starting

point or traps etc.

- When custom graphics are enabled, some features of the Editor will not be available anymore:
	- Creating Worms Levels
	- Changing the size of the level (obvious)
	- Drawing with Raw Blocks or Block Elements

#### **1.58 Menüpunkt: Drawing Mode**

Main Legal Intro Menu Keys Windows FAQ History Register --------------------------------------------------------------------------- Menüpunkt: Drawing Mode ---------------------------------------------------------------------------

Here you can change the drawing mode for painting with Raw Blocks or Block Elements. The three options Plot, Line and Bar are pretty obvious, so I hope I don't have to explain them...

The Line and the Bar drawing mode require some undo buffer to perform, so if you didn't have enough memory for undo buffer, these options will be disabled.

#### **1.59 Menüpunkt: Undo**

Main Legal Intro Menu Keys Windows FAQ History Register --------------------------------------------------------------------------- Menüpunkt: Undo ---------------------------------------------------------------------------

Undo reverses your last changes done to the map. Note that you can Undo unlimited times (well, until the end of buffer is reached). The undo buffer is currently 64KB which is enough to hold about 8000 changes on the map.

There also is an option to do an undo-undo, i.e a Redo .

Also note, that you (currently) cannot undo Object manipulations!

This Menüpunkt is ghosted if the undo buffer is empty or you didn't have enough memory for an undo/redo buffer...

### **1.60 Menüpunkt: Redo**

Main Legal Intro Menu Keys Windows FAQ History Register --------------------------------------------------------------------------- Menüpunkt: Redo --------------------------------------------------------------------------- Redo reverses the last undo operation and modifies the map back to it's old

state before you used the undo feature.

The Redo buffer is automatically cleared as soon as you perform futher changes to the map.

If this Menüpunkt is ghosted, there are no more redo operations available.

#### **1.61 Menüpunkt: Paste Level**

Main Legal Intro Menu Keys Windows FAQ History Register --------------------------------------------------------------------------- Menüpunkt: Paste Level ---------------------------------------------------------------------------

Pastes a previously copied level onto the current level. This will erase the old one in place.

### **1.62 Menüpunkt: Cut Level**

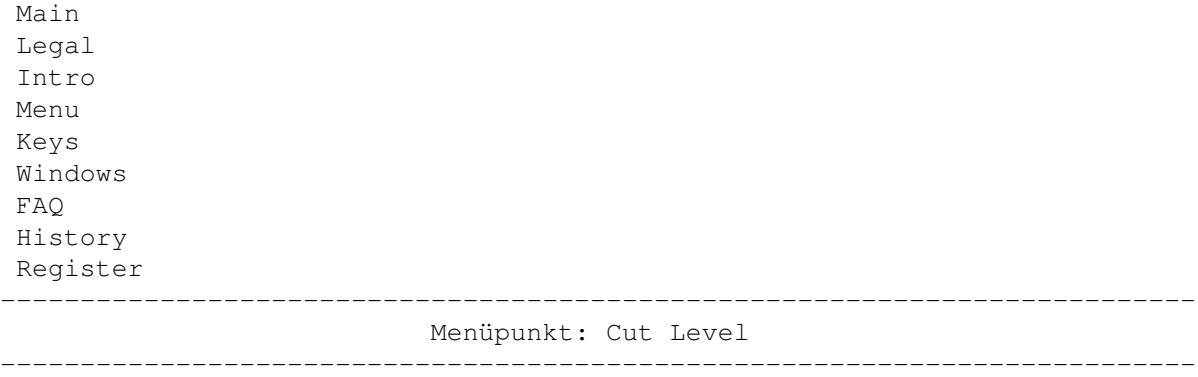

Copies the current level into the clipboard memory, then erases the level.

# **1.63 Menüpunkt: Copy Level**

Main Legal Intro Menu Keys Windows FAQ History Register --------------------------------------------------------------------------- Menüpunkt: Copy Level ---------------------------------------------------------------------------

Just copies the current level into the clipboard memory. Once there, it can be copied back to the editor screen using Paste Level .

## **1.64 Menüpunkt: Erase Level**

Main Legal Intro Menu Keys Windows FAQ History Register --------------------------------------------------------------------------- Menüpunkt: Erase Level ---------------------------------------------------------------------------

Clears the current level without copying it into the clipboard. Everything, except the name will be reset.

#### **1.65 Menüpunkt: Load Level...**

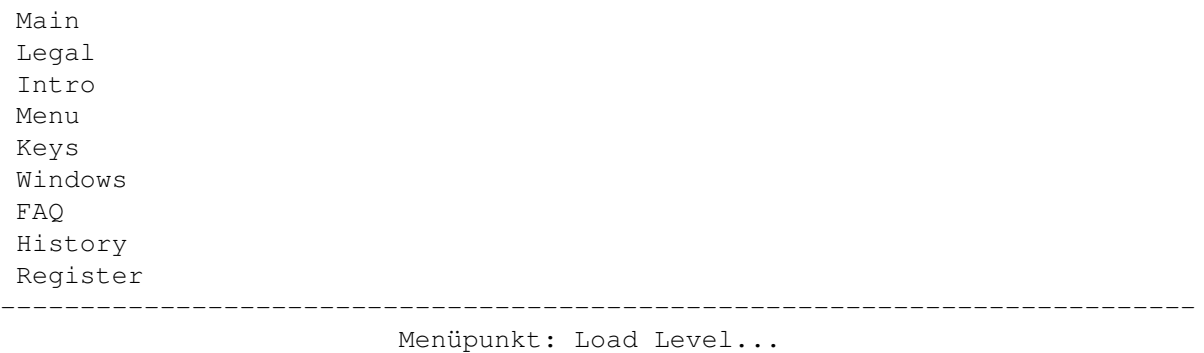

---------------------------------------------------------------------------

Presents you with a file requester where you can load up previously saved levels. Note that you can select world files as well, giving you the opportunity to select one of the 10 levels.

Also note, that you are not allowed to mix Tribes except in the Practice 'Tribe'.

NOT POSSIBLE IN UNREGISTERED VERSION!

### **1.66 Menüpunkt: Save Level...**

Main Legal Intro Menu Keys Windows FAQ History Register

---------------------------------------------------------------------------

Menüpunkt: Save Level...

---------------------------------------------------------------------------

Let's you save the current level to disk. You will get a file requester where you can enter the name for the file. The levelname will be entered by default, but you can change it if you prefer to.

Warning: NEVER overwrite world files with level files! This will lead to serious problems!

NOT POSSIBLE IN UNREGISTERED VERSION!

#### **1.67 Menütitel: Special**

Main Legal

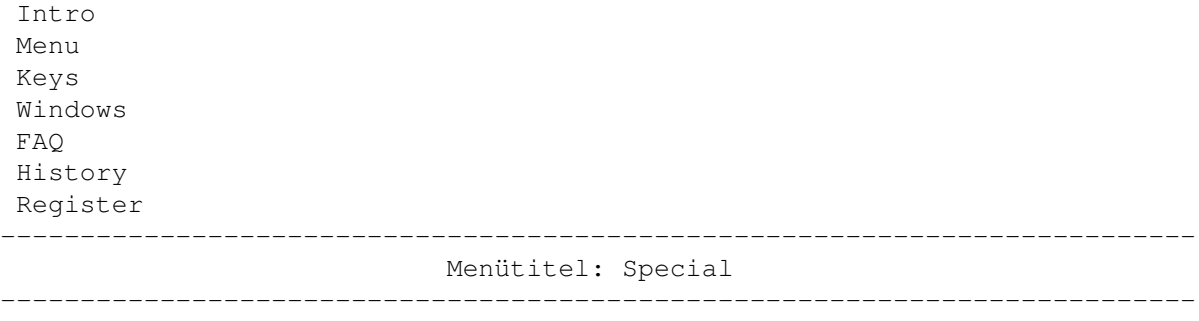

This menu contains several items which haven't fit into the other menus.

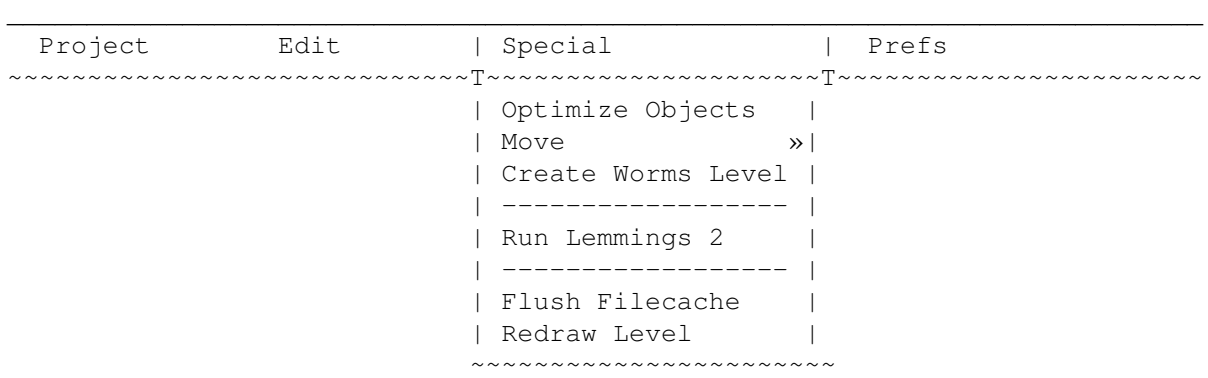

## **1.68 Menüpunkt: Optimize Objects**

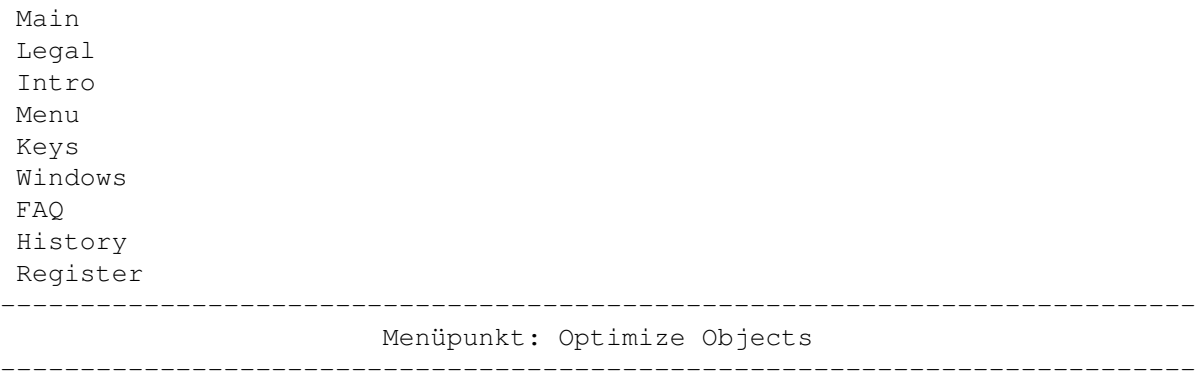

This feature will try to join Objects, where possible, to reduce the amount of Objects used in the level. This can normally be done with solid blocks or water.

NOT POSSIBLE IN UNREGISTERED VERSION!

### **1.69 Menüpunkt: Move**

Main Legal Intro

Menu Keys Windows FAQ History Register --------------------------------------------------------------------------- Menüpunkt: Move ---------------------------------------------------------------------------

Using this Menüpunkt, you can move the whole level in all directions. The special sub item "Topleft" tries to move the level as much to the upper left corner as possible.

#### **1.70 Menüpunkt: Create Worms Level**

Main Legal Intro Menu Keys Windows FAQ History Register --------------------------------------------------------------------------- Menüpunkt: Create Worms Level

---------------------------------------------------------------------------

This neat feature allows you to convert the current level into a map for the famous game Worms by Andy 'Mad? Possibly!' Davidson.

Lots of thanks and regards go to Andy and the holy Betong Asna for suppling the required informations on the Worms DC levels!

NOTE: This feature requires Kickstart 3.0 or higher and aprox. 220KB ram.

The size of a Worms Map is always 960\*350 pixels, therefore you won't be able to create a full-sized Worms map out of a Lemmings level. The area used for the map is determined using the Level Boundaries.

If the width is smaller than 960 pixels, the level map will be centered horizontally, if it's larger, the everything going further than 960 pixels will be cut off. If the height is greater than 330 pixels, the lower bits are cropped.

Both the old 8 coloured and the new 16 coloured versions are available:

- 8 colours:

This is the map format of the old Worms released in late '95. As there are only 8 colours available, the Lemmings Editor performs a conversion which reduces the colours from 16 to 8 using a predefined remapping table. The colours are arranged in correct order for optimal Worms colours.

8 coloured Worms levels can of course also be used for Worms DC.

- 16 colours:

Worms - The Directors Cut (short: Worms DC), which is not yet released at the time writing (02-Jan-97) is AGA only and will feature 16 coloured maps. What is even nicer, the Maps now may even have two layers, one for the foreground, and a second one for the background, which is revealed by destroying the foreground.

The Lemmings Editor just changes the order of the colours to generate the foreground map, which yields 1:1 quality and correct colours for the Worms etc. The background layer, however, is drawn in darker colours to ensure the player to be able to destinguish between the layers.

If using two layers, do NOT load the graphics into a painting program or similar and save them back again as this will delete the background layer and the special worms chunk!

Do NOT use these levels together with the original Worms game as they will crash the machine.

If you save Worms levels often, you may enter the "WORMSDIR=drawer" ToolType, which will set the default saving path for the filerequester.

### **1.71 Menüpunkt: Run Lemmings 2**

Main Legal Intro Menu Keys Windows FAQ History Register --------------------------------------------------------------------------- Menüpunkt: Run Lemmings 2 ---------------------------------------------------------------------------

Closes the Editor screen, frees the Undo/Redo-Buffer and flushes the file cache before it runs the main Lemmings 2 game, just in case you want to test the level you have just created.

### **1.72 Menüpunkt: Flush Filecache**

Main Legal Intro Menu

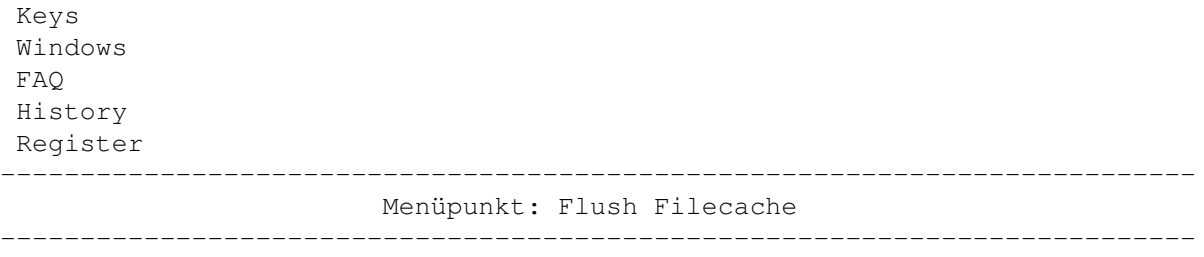

Frees any currently unused file buffer. Normally, you don't need this option, but if you need as much memory as you can get, you should try this Menüpunkt.

## **1.73 Menüpunkt: Redraw Level**

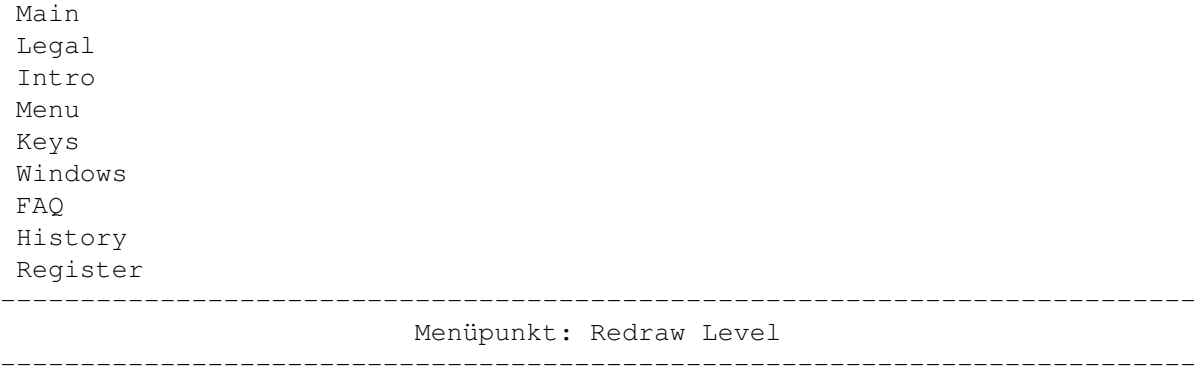

Just updates the current map to reflect it's actual state on the screen.

### **1.74 Menütitel: Prefs**

Main Legal Intro Menu Keys Windows FAQ History Register --------------------------------------------------------------------------- Menütitel: Prefs ---------------------------------------------------------------------------

This menu contains some Preferences for you to customize the Editor to your benefits. All settings made here will be saved along with the preferences file.

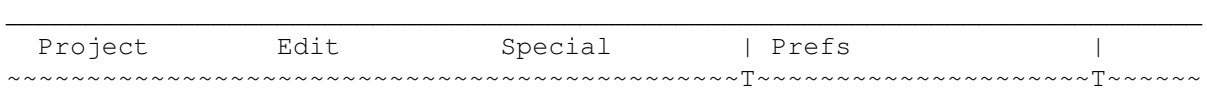

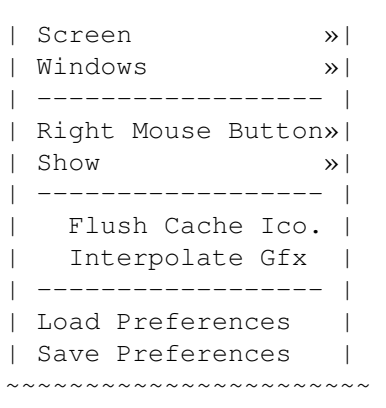

## **1.75 Menüpunkt: Screen**

Main Legal Intro Menu Keys Windows FAQ History Register --------------------------------------------------------------------------- Menüpunkt: Screen

Let's you change your screen mode and a special setting for the screen height.

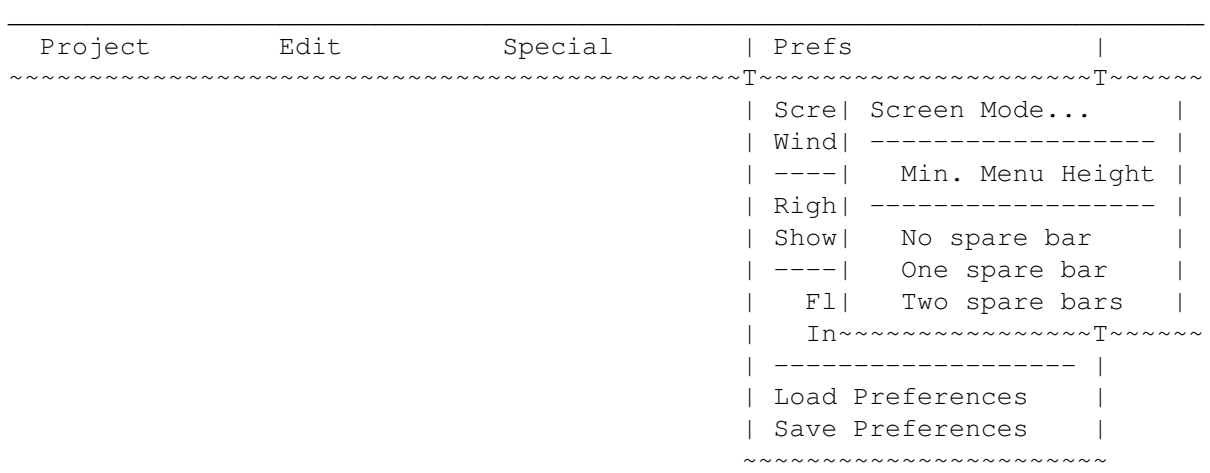

## **1.76 Menüunterpunkt: Screen Mode...**

---------------------------------------------------------------------------

Main Legal Intro

Menu Keys Windows FAQ History Register --------------------------------------------------------------------------- Menüunterpunkt: Screen Mode... ---------------------------------------------------------------------------

Let's you choose your prefered screen mode for working with the Editor. Note, that you should NOT redirect the screen using external mode promoting programs like NewMode or ModePro, as these programs are usually only made for opening screens that keep their size. The Editor however, will use a lot of different screen sizes, depending on the level size and the screen font. If you want to use a graphic card screen, use this screen mode requester and not NewMode!

Please note the following:

1) ECS Machines

Due to their 16-bit architecture, OCS/ECS machines will CRAWL in Hires modes, especially, if you don't have any fast memory.

2) AGA Machines

If you've got a flicker fixer card, I would recommend to the Super72: SuperHires-Interlace mode, with is quite suitable for most resolutions. Otherwise it's best to go for the screenmode you're using for your workbench to avoid monitor switching during the closing of the Editor's screen.

3) Graphic boards

The Editor needs lots of different screen sizes from 1280 width to about 650 pixels height. Choose a suitable screen mode to support all those resolutions. I emerged some problems with Cybergraphics Software V40.65 in conjunction with Autoscrolling and horizontal screen dragging. If you also have these problems, you'd better switch to an AGA screen mode, if possible.

### **1.77 Menüunterpunkt: Min. Menu Height**

Main Legal Intro Menu Keys Windows FAQ History Register ---------------------------------------------------------------------------

Menüunterpunkt: Min. Menu Height

If this item is checked, the editor opens its screen with at least the height to display the menu in one single row. Normally, this will only have effect on level sizes of 1280x160 and 1024x192. This option has a slight drawback: Due to the bigger size of the screen it consumes more chip memory.

---------------------------------------------------------------------------

If you disable this feature, the screen will be opened at the height of the level plus the screen bar, so there no gap to the end of the screen. However, this is only true, if No spare bar is specified aswell.

#### **1.78 Menüunterpunkt: No spare bar**

Main Legal Intro Menu Keys Windows FAQ History Register --------------------------------------------------------------------------- Menüunterpunkt: No spare bar ---------------------------------------------------------------------------

If this item is checked, the editor opens its screen with normal size, this means, that the level map fits exactly in this screen.

This had a few drawbacks, so a user (Hi Ben!) told me it would be better not to have the windows overlap. So I added the One spare bar and Two spare bars options, which tell the program to open a bigger screen so the windows fit into that extra space.

No spare bar was default for V1.0-V1.1.

#### **1.79 Menüunterpunkt: One spare bar**

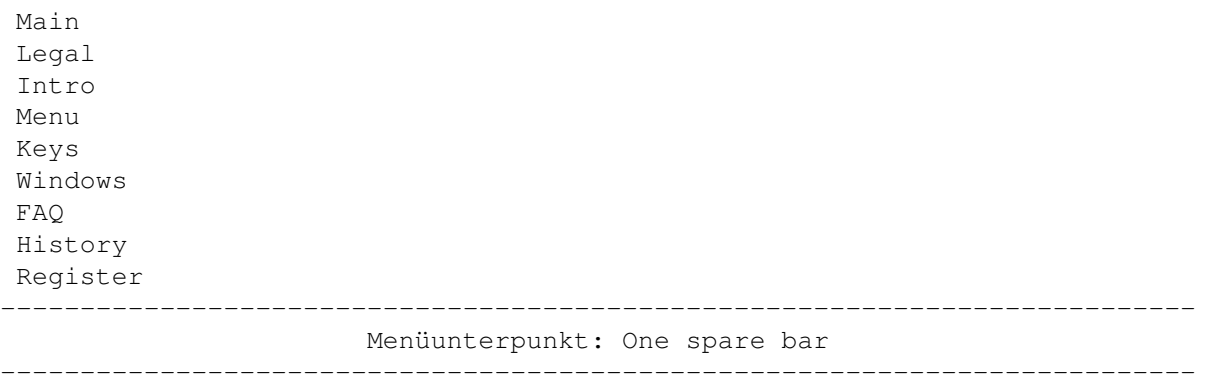

If this item is checked, the editor opens its screen which is bigger than the actual map. Depending on the aspect ratio of the level, some space will be left free at the bottom (level sizes from 1-5) or the right (level sizes 6 and 7) of the level map. This allows you to place the Raw, Block Elements and Objects windows in this area, so they never obscure the map.

The size of the bar is calculated from the dimensions of the Raw Blocks window.

The only obvious drawback is, that it consumes slighly more chip memory.

#### **1.80 Menüunterpunkt: Two spare bars**

Main Legal Intro Menu Keys Windows FAQ History Register --------------------------------------------------------------------------- Menüunterpunkt: Two spare bars ---------------------------------------------------------------------------

Like with One spare bar , checking this option will yield in a bigger screen size. However, Two spare bars creates bars both at the right and the bottom of the level map.

The height of the space at the bottom is determined from the height of the Raw Blocks window, the width of the space at the right is taken from the width of the window.

#### **1.81 Menüpunkt: Windows**

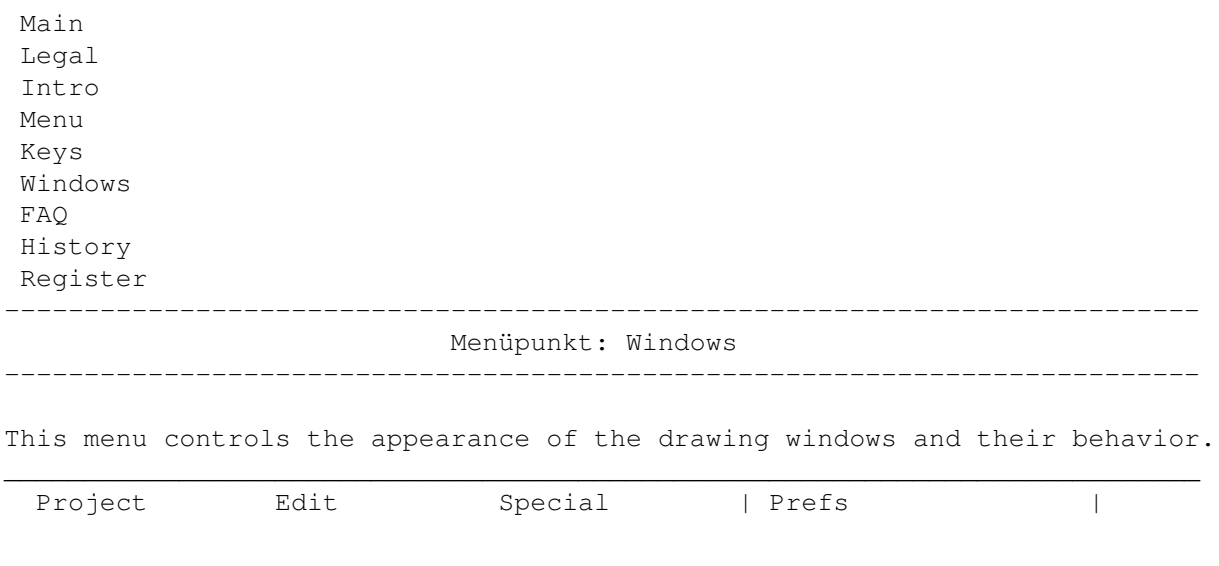

~~~~~~~~~~~~~~~~~~~~~~~~~~~~~~~~~~~~~~~~~~~~~~T~~~~~~~~~~~~~~~~~~~~~T~~~~~~

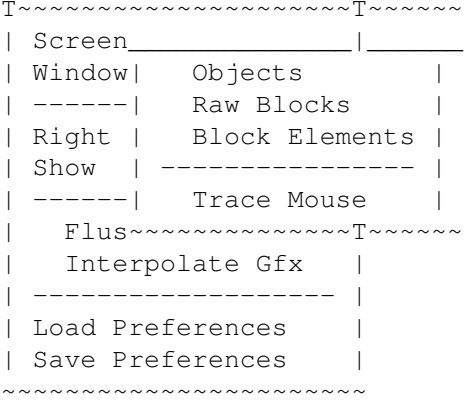

### **1.82 Menüunterpunkt: Objects**

Main Legal Intro Menu Keys Windows FAQ History Register --------------------------------------------------------------------------- Menüunterpunkt: Objects ---------------------------------------------------------------------------

Opens the Objects-Window if checked. Normally tries to restore it's old position, where it was previously closed, unless you have specified the Trace Mouse option.

## **1.83 Menüunterpunkt: Raw Blocks**

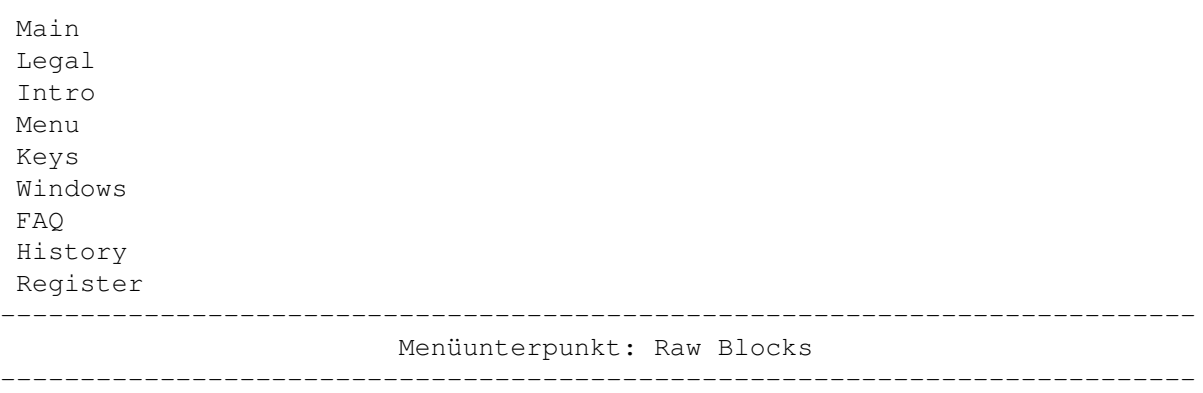

Opens the Raw Blocks-Window if checked. Normally tries to restore it's old position, where it was previously closed, unless you have specified the Trace Mouse option.

### **1.84 Menüunterpunkt: Block Elements**

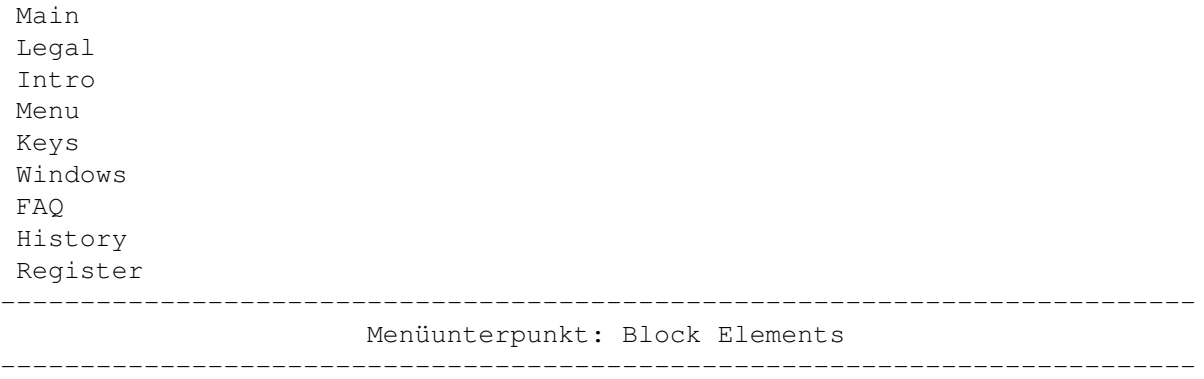

Opens the Block Elements-Window if checked. Normally tries to restore it's old position, where it was previously closed, unless you have specified the Trace Mouse option.

#### **1.85 Menüunterpunkt: Trace Mouse**

Main Legal Intro Menu Keys Windows FAQ History Register --------------------------------------------------------------------------- Menüunterpunkt: Trace Mouse ---------------------------------------------------------------------------

If this option is enabled, the Objects, Raw Blocks and Block Elements windows will open at the current mouse position. This feature can only be sensibly used when working on a lowres display mode, with just little view of the whole level. Otherwise you're adviced not to use this option, because it's very irritating.

If you think you want this feature on, you better turn off the automatic window opening for the three windows, and open them with the hotkeys, when you need them.

The behaviour of Trace Mouse might change in futher versions of the Editor.

#### **1.86 Menüpunkt: Right Mouse Button**

Main Legal Intro Menu

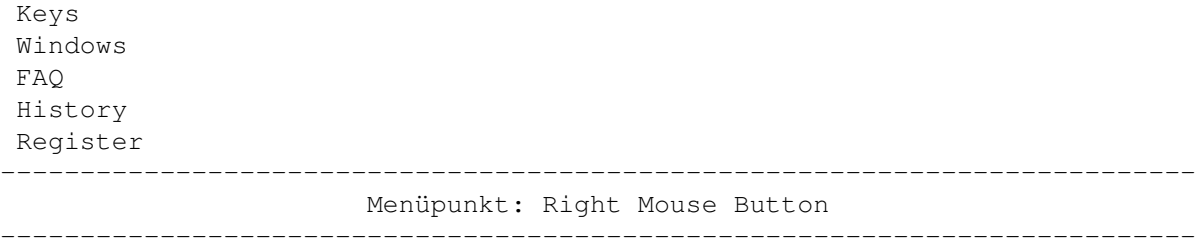

Using these three options you can change the behavior of the right mouse button.

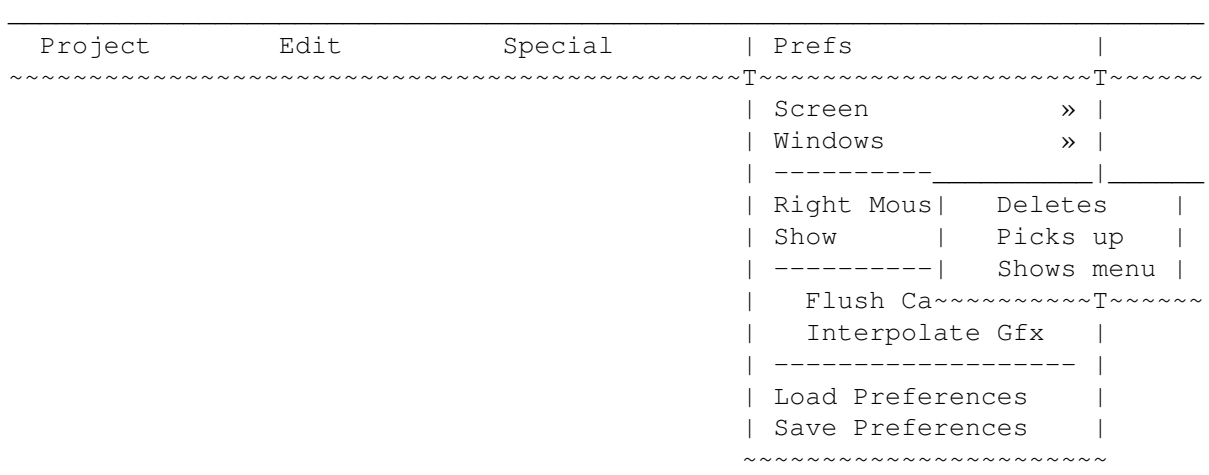

### **1.87 Menüunterpunkt: Deletes**

Main Legal Intro Menu Keys Windows FAQ History Register --------------------------------------------------------------------------- Menüunterpunkt: Deletes ---------------------------------------------------------------------------

If you select this mode for the right mouse button, every time you click with the right mouse button on the map, the block or object will be deleted.

You can only open the menu, if the mouse cursor is on the screen bar (i.e above the level map). This behaviour is similar to the one in DeluxePaint.

### **1.88 Menüunterpunkt: Picks up**

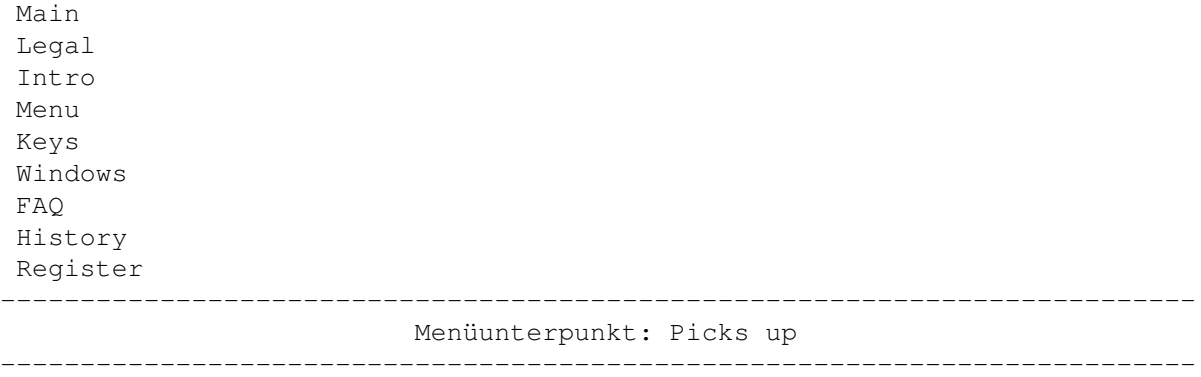

If you select this mode for the right mouse button, every time you click with the right mouse button on the map, the block or object will be picked up and used for futher drawing on the map. This will only work with Objects and Raw Blocks, but not with Block Elements!

You can only open the menu, if the mouse cursor is on the screen bar (i.e above the level map). This behaviour is similar to the one in DeluxePaint.

#### **1.89 Menüunterpunkt: Shows Menu**

Main Legal Intro Menu Keys Windows FAQ History Register --------------------------------------------------------------------------- Menüunterpunkt: Shows Menu ---------------------------------------------------------------------------

Disables the feature of the right mouse button being used for drawing on the map and always shows the menu whereever you press it on the map.

Using this option, it's not possible to flip the pages in the Raw Blocks or Block Elements-Windows with the right mouse button anymore. Use the Space key to do so.

### **1.90 Menüpunkt: Zeige**

Main Legal Intro Menu Keys Windows FAQ History Register

--------------------------------------------------------------------------- Menüpunkt: Zeige ---------------------------------------------------------------------------

Läßt Sie auswählen, welche Dinge auf der Karte angezeigt werden sollen und welche nicht.  $\mathcal{L}_\mathcal{L} = \{ \mathcal{L}_\mathcal{L} = \{ \mathcal{L}_\mathcal{L} = \{ \mathcal{L}_\mathcal{L} = \{ \mathcal{L}_\mathcal{L} = \{ \mathcal{L}_\mathcal{L} = \{ \mathcal{L}_\mathcal{L} = \{ \mathcal{L}_\mathcal{L} = \{ \mathcal{L}_\mathcal{L} = \{ \mathcal{L}_\mathcal{L} = \{ \mathcal{L}_\mathcal{L} = \{ \mathcal{L}_\mathcal{L} = \{ \mathcal{L}_\mathcal{L} = \{ \mathcal{L}_\mathcal{L} = \{ \mathcal{L}_\mathcal{$ 

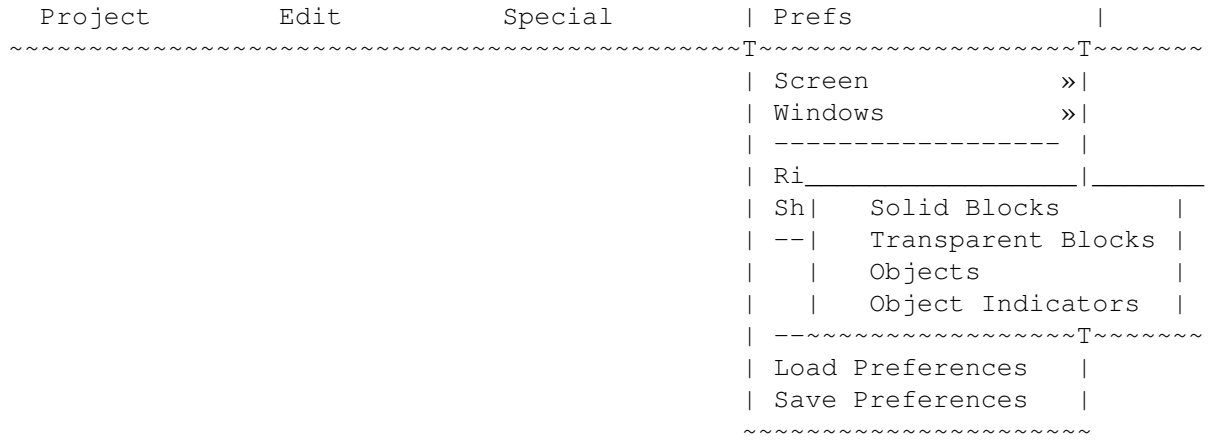

#### **1.91 Menüunterpunkt: Solide Blöcke**

Main Legal Intro Menu Keys Windows FAQ History Register --------------------------------------------------------------------------- Menüunterpunkt: Solide Blöcke ---------------------------------------------------------------------------

Ändert die Sichtbarkeit solider Blöcken auf der Karte. Solide Blöcke sind Grafiken, auf denen die Lemminge z.B gehen können.

Das Abschalten der soliden Blöcke macht die transparenten Blöcke sichtbarer, da sie nicht mehr schattiert gezeichnet werden.

Beachten Sie, daß das Zeichnen auf der Karte nur dann sinnvoll ist, wenn man sieht, was man tut :-)

### **1.92 Menüunterpunkt: Transparente Blöcke**

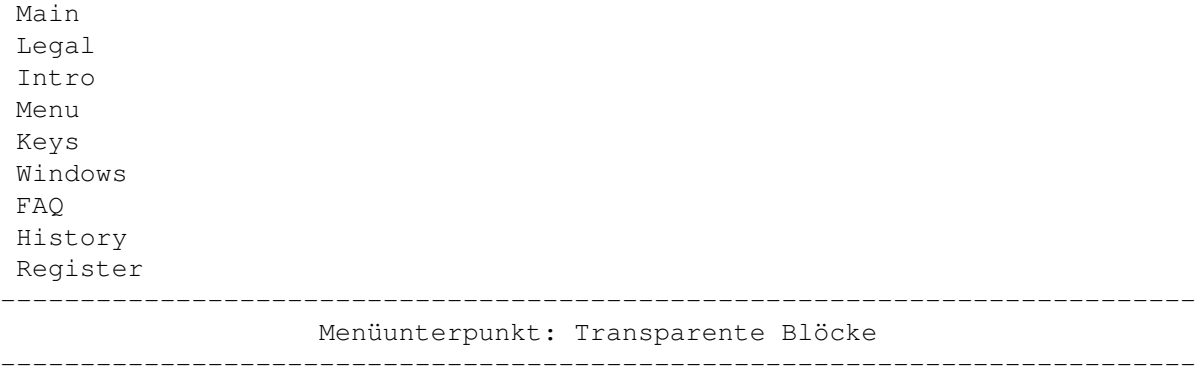

Ändert die Sichtbarkeit von transparenten Blöcken auf der Karte. Das sind Grafiken, mit denen die Lemminge nicht interagieren können, sie sind quasi Hintergrundgrafik.

Beachten Sie, daß das Zeichnen auf der Karte nur dann sinnvoll ist, wenn man sieht, was man tut :-)

## **1.93 Menüunterpunkt: Objekte**

Main Legal Intro Menu Keys Windows FAQ History Register --------------------------------------------------------------------------- Menüunterpunkt: Objekte ---------------------------------------------------------------------------

Ändert die Sichtbarkeit von Objekten auf der Spielkarte. Wenn diese Option abgeschaltet ist, so können Objekte auf der Karte nicht mehr geändert werden! Jedoch kann man ihre Positionen noch erahnen, wenn die Objektindikatoren noch einschaltet sind.

#### **1.94 Menüunterpunkt: Objektindikatoren**

Main Legal Intro Menu Keys Windows FAQ History Register --------------------------------------------------------------------------- Menüunterpunkt: Objektindikatoren ---------------------------------------------------------------------------

Ändert die Sichtbarkeit der Objektindikatoren auf der Spielkarte. Objektindikatoren sind z.B die Zieh- und Größenknöpfe, wie auch die Levelgröße und das Sichtfenster.

Das Abschalten der Indikatoren hindert Sie nicht daran, diese Knöpfe in irgendeiner Weise zu benutzen. Der Nachteil ist natürlich, daß Sie nicht mehr sehen können, welches Objekt Sie angewählt haben.

#### **1.95 Menüpunkt: Min. Speicher als Icon**

Main Legal Intro Menu Keys Windows FAQ History Register --------------------------------------------------------------------------- Menüpunkt: Min. Speicher als Icon ---------------------------------------------------------------------------

In dieser Software ist, wie Sie vielleicht bereits gelesen haben, ein Dateizwischenspeicher eingebaut. Als Vorgabe benutzt dieser bis zu ein Viertel des verfügbaren Fastrams. Wenn dieser Menüpunkt aktiviert ist, wird der Zwischenspeicher freigegeben, sobald Sie den Editor ikonifizieren.

#### **1.96 Menüpunkt: Grafiken interpolieren**

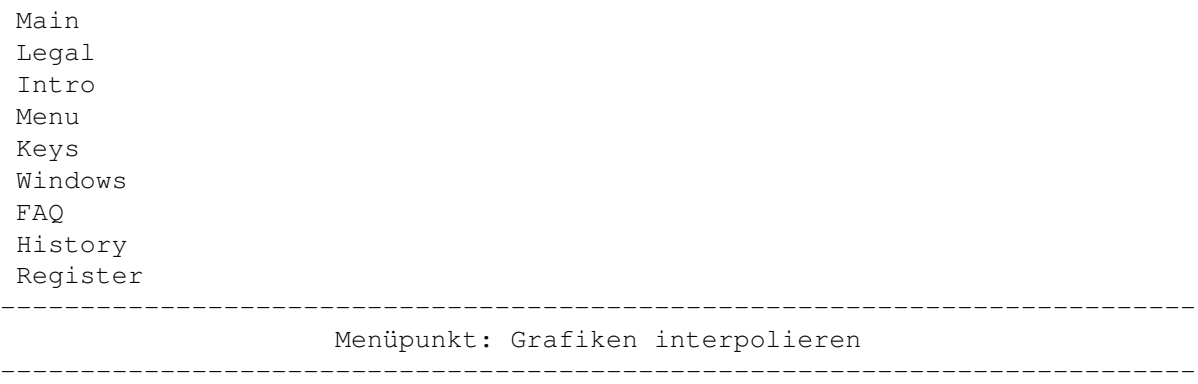

Wie Sie vielleicht schon vorher gelesen haben, werden die Grafiken im Block Elemente-Fenster nur halb so hoch und halb so breit dargestellt, um Platz auf dem Bildschirm zu sparen. Diese Verkleinerung führt zu einem unvermeidbaren Verlust an Details, der es manchmal schwierig macht, herauszufinden, was es genau darstellen soll.
Durch das Aktivieren dieses Menüpunktes wird jeder Punkt interpoliert, was normalerweise zu besseren Grafiken führt. Natürlich kostet das auch ein wenig Zeit - aber nur beim Neuladen eines Stamms. Entscheiden Sie selbst, welcher Modus Ihnen besser gefällt.

## **1.97 Menüpunkt: Einstellungen laden**

Main Legal Intro Menu Keys Windows FAQ History Register --------------------------------------------------------------------------- Menüpunkt: Einstellungen laden ---------------------------------------------------------------------------

Restauriert die alten Einstellungen wieder.

## **1.98 Menüpunkt: Einstellungen sichern**

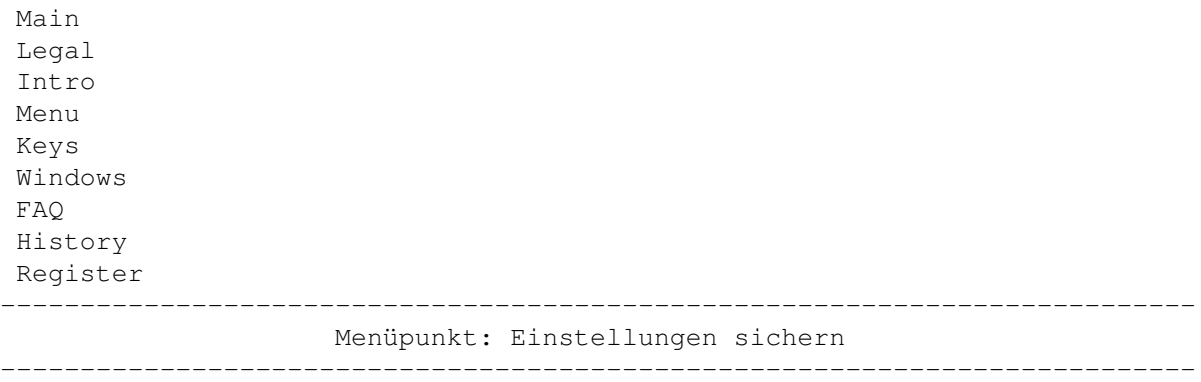

Sichert die aktuellen Einstellungen auf der Platte ab. Hinweis: Damit werden auch alle Fensterpositionen und -ausmaße abgespeichert.

## **1.99 Index**

Main Legal Intro Menu Keys Windows FAQ

History Register --------------------------------------------------------------------------- Index --------------------------------------------------------------------------- Barlabel Beach Tribe Cavelem Tribe Circus Tribe Classic Tribe Contacting the Author Egyptian Tribe Frequently Asked Questions Hall of Levels Highland Tribe History Information on the Patch itself Installation Introduction Keyboard controls Legal Stuff Medieval Tribe Menüpunkt: About Menüpunkt: Copy Level Menüpunkt: Create Worms Level Menüpunkt: Custom Graphics Menüpunkt: Cut Level Menüpunkt: Drawing Mode Menüpunkt: Erase Level Menüpunkt: Flush Cache Iconified Menüpunkt: Flush Filecache Menüpunkt: Iconify Menüpunkt: Interpolate Gfx Menüpunkt: Level Prefs... Menüpunkt: Load Level... Menüpunkt: Load Preferences Menüpunkt: Move Menüpunkt: Open World Menüpunkt: Optimize Objects Menüpunkt: Overwrite Level Menüpunkt: Paste Level Menüpunkt: Quit Menüpunkt: Redo Menüpunkt: Redraw Level Menüpunkt: Right Mouse Button Menüpunkt: Run Lemmings 2 Menüpunkt: Save Level... Menüpunkt: Save Preferences

Menüpunkt : Save World as... Menüpunkt : Save World Menüpunkt : Screen Menüpunkt : Select Level Menüpunkt : Select Tribe Menüpunkt : Set Level Size Menüpunkt : Show Menüpunkt: Undo Menüpunkt : Update Catalogs Menüpunkt : Windows Menüpunkt : Writeback Level Menüunterpunkt : Block Elements Menüunterpunkt : Deletes Menüunterpunkt: Min. Menu Height Menüunterpunkt : No spare bar Menüunterpunkt : Object Indicators Menüunterpunkt: Objects (window) Menüunterpunkt : Objects (show ) Menüunterpunkt : One spare bar Menüunterpunkt : Picks up Menüunterpunkt : Raw Blocks Menüunterpunkt : Screen Mode... Menüunterpunkt : Shows Menu Menüunterpunkt : Solid Blocks Menüunterpunkt : Trace Mouse Menüunterpunkt : Transparent Blocks Menüunterpunkt : Two spare bars Menütitel : Edit Menütitel : Prefs Menütitel : Project Menütitel : Special Menus Object Information Object : Cannon /Catapult Object : Dino /Plant Catapult Object: Exit Object : Sand Container & Toggle Object : Solid Blocks Object: Start Object : Steam Leak & Toggle Object : Swing /Roundabout Object : Teleports Object : Trampoline Object : Water Outdoor Tribe Polar Tribe Practice Registering Registration Form Requirements Shadow Tribe Space Tribe Sports Tribe

Windows